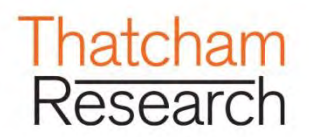

# **User Guide** Please familiarise yourself with this document

Copyright © Thatcham Research 2019. The reproduction or transmission of all or part of this guide, whether by photocopying or storing in any medium by electronic means or otherwise, without the written permission of Thatcham is prohibited. The commission of any unauthorised act in relation to this gudie may result in civil or criminal actions.

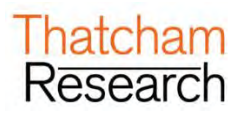

#### **CONTENTS**

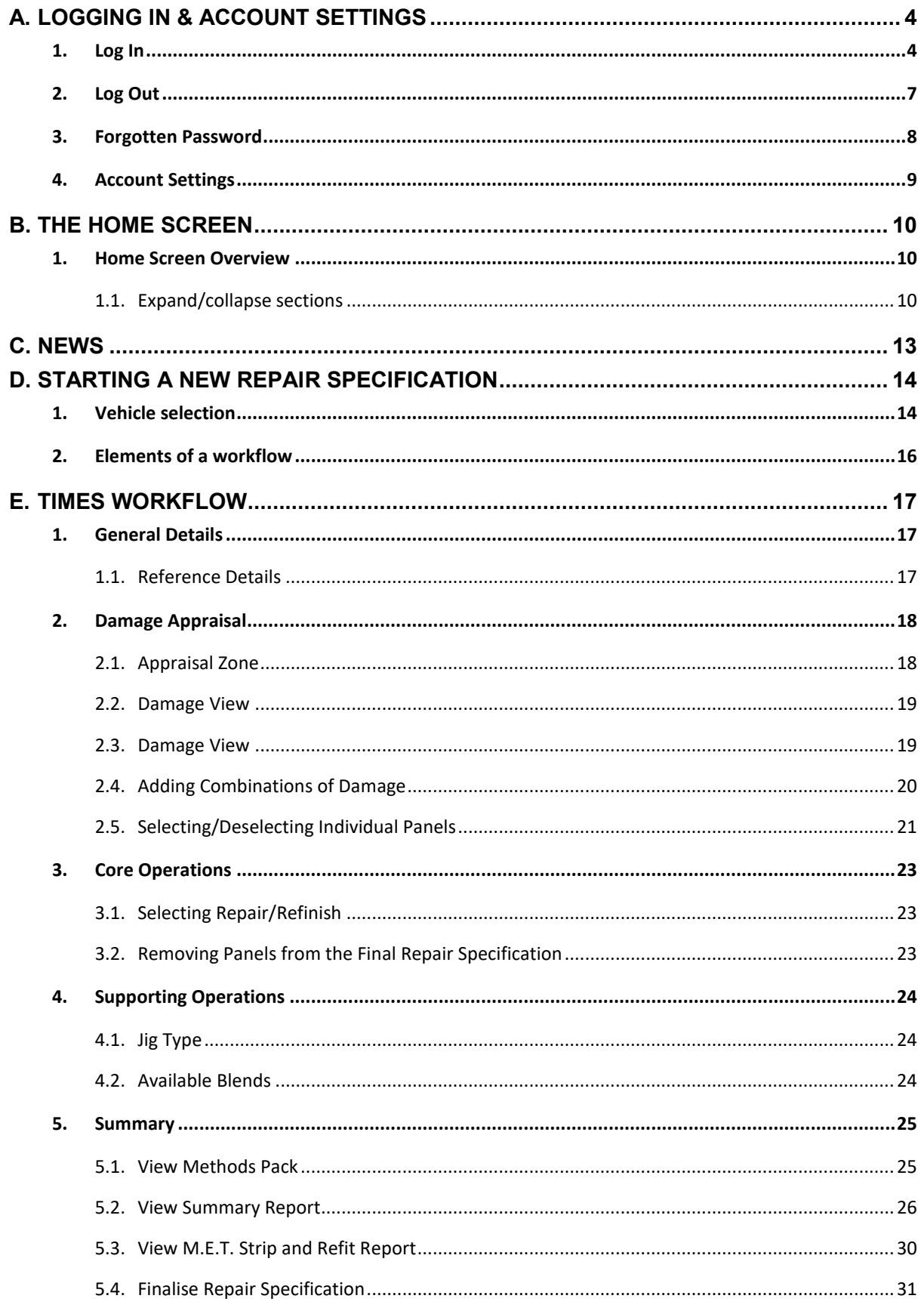

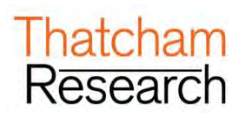

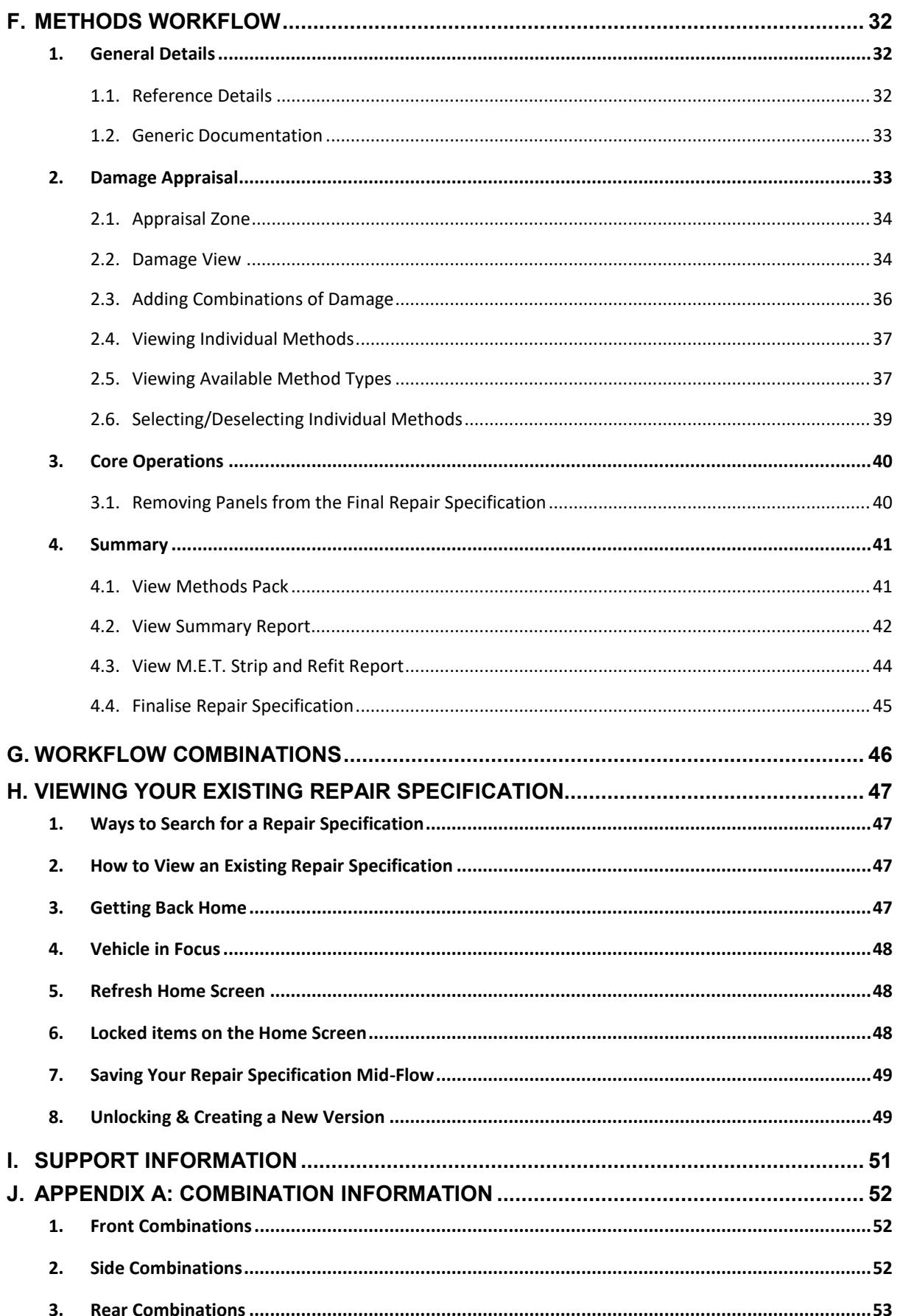

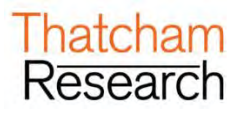

### <span id="page-3-0"></span>**A. LOGGING IN & ACCOUNT SETTINGS**

### <span id="page-3-1"></span>**1. Log In**

➢ Open your web browser and enter in the following URL:

**For Australia:** [http://www.thatchamescribe.com.au](http://www.thatchamescribe.com.au/) **For New Zealand:** [http://www.thatchamescribe.co.nz](http://www.thatchamescribe.co.nz/)

- ➢ From this screen, please click on the Log in button located in the top right hand side of the page.
- ➢ You will be presented with the Portal screen:

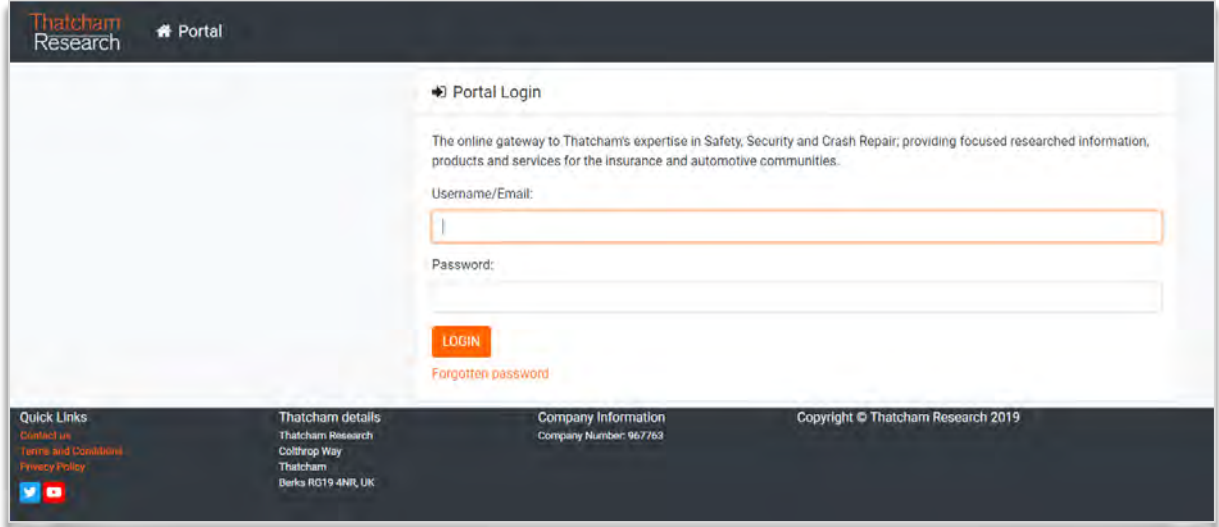

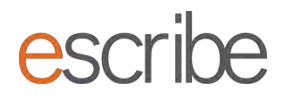

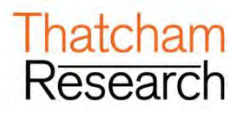

➢ You will be asked to log in to the portal:

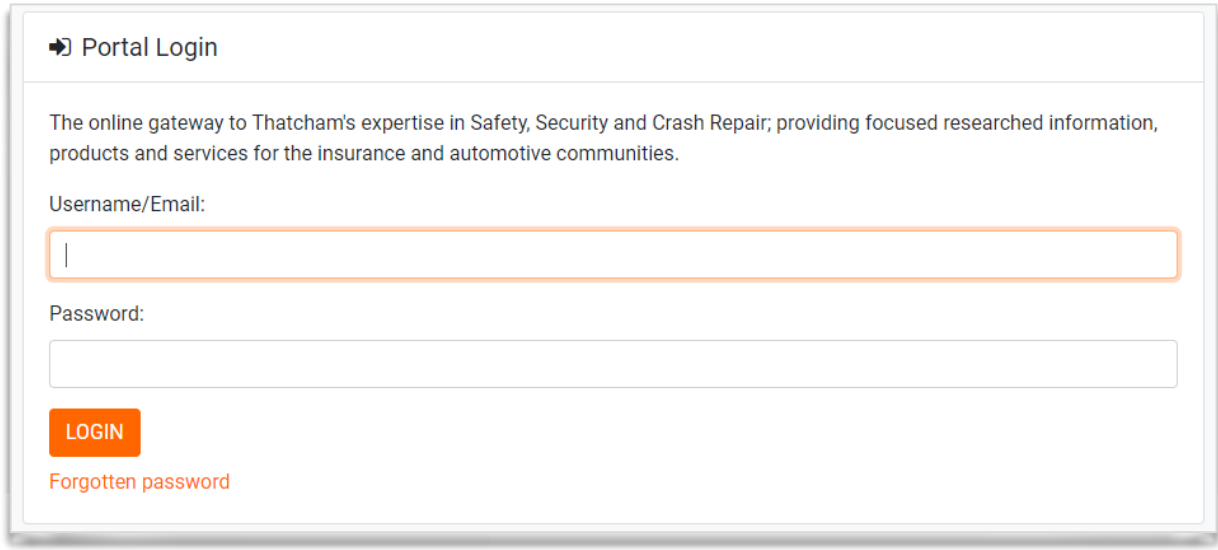

- ➢ Enter your username (**your email address**) and your password and click the "Login" button:
- ➢ Click the escribe tile to enter the escribe application:

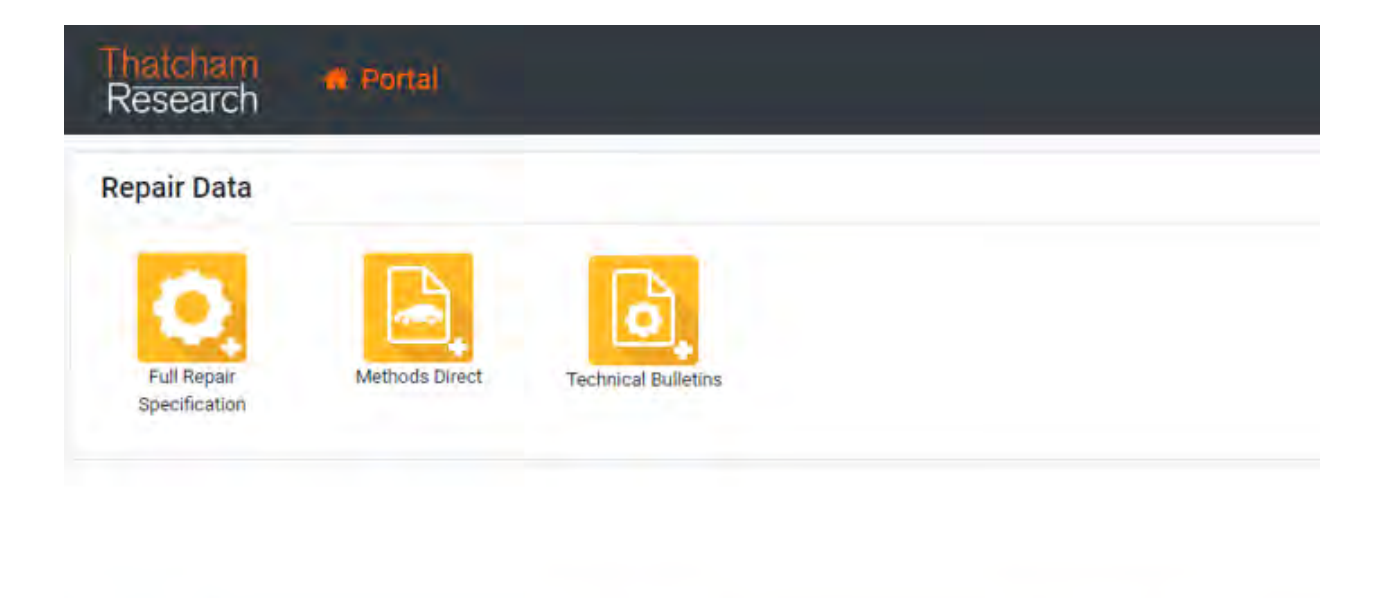

**Thatcham details Company Information Quick Links** Thatcham Research Company Number: 967763 et is Colthrop Way Thatcham Berks RG19 4NR, UK ×

➢ When you log in for the first time the System will ask you to choose a new password for security reasons:

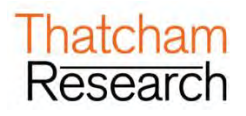

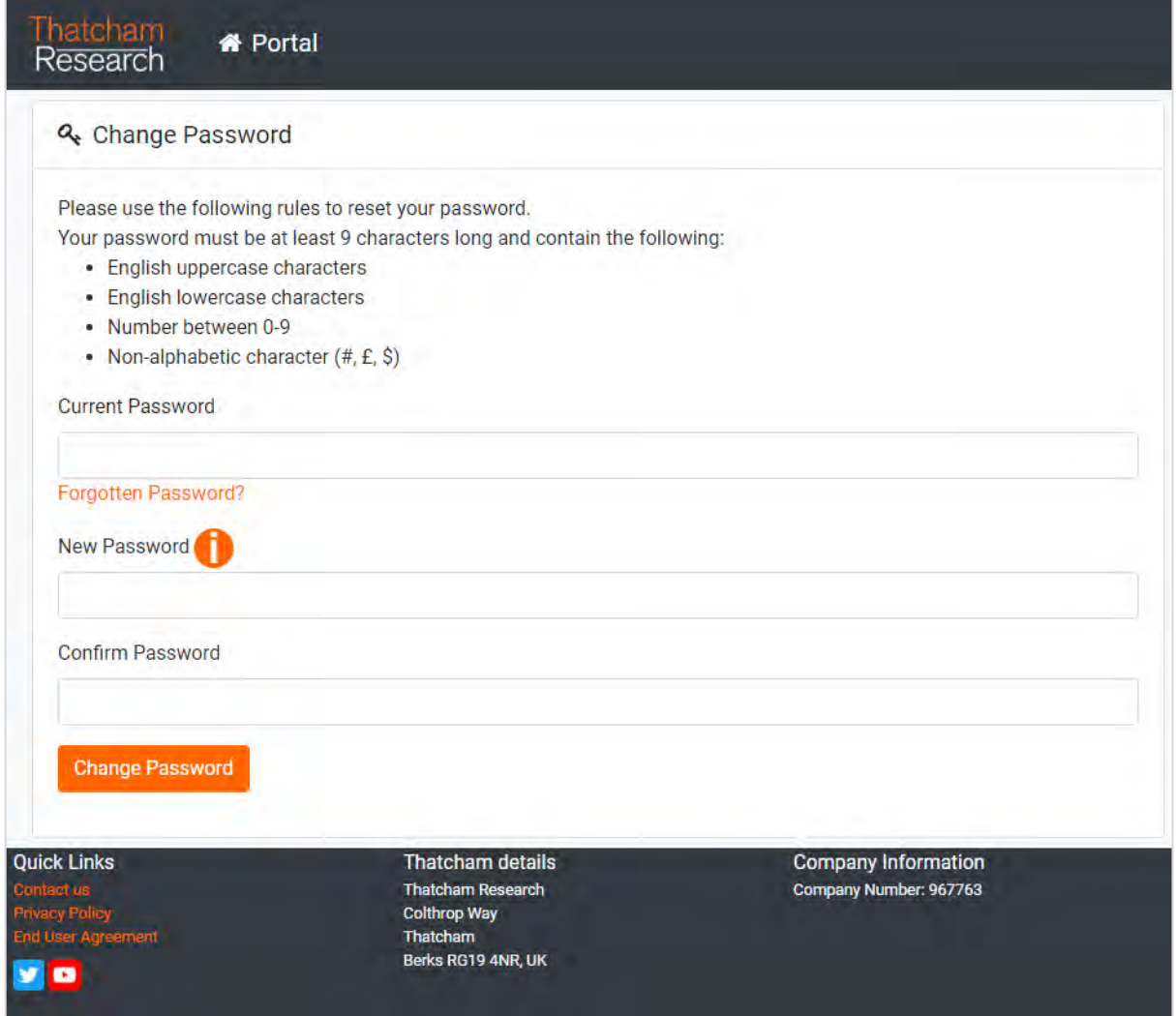

- ➢ Enter new chosen password in "New Password" & "Confirm Password" then click "Save"
- ➢ Remember this new password as it will be used every time you log in.
- ➢ Passwords need to be at least **9 Characters** long and contain at least 1 English uppercase character, 1 English lowercase character, 1 number and 1 non-alphabetic character.
- ➢ Passwords do not reset unless reset by the user themselves.

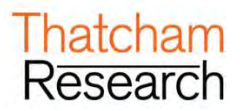

# <span id="page-6-0"></span>**2. Log Out**

➢ Whenever you need to log out of the product, all you need to do is click on the dropdown menu in the top right of the screen:

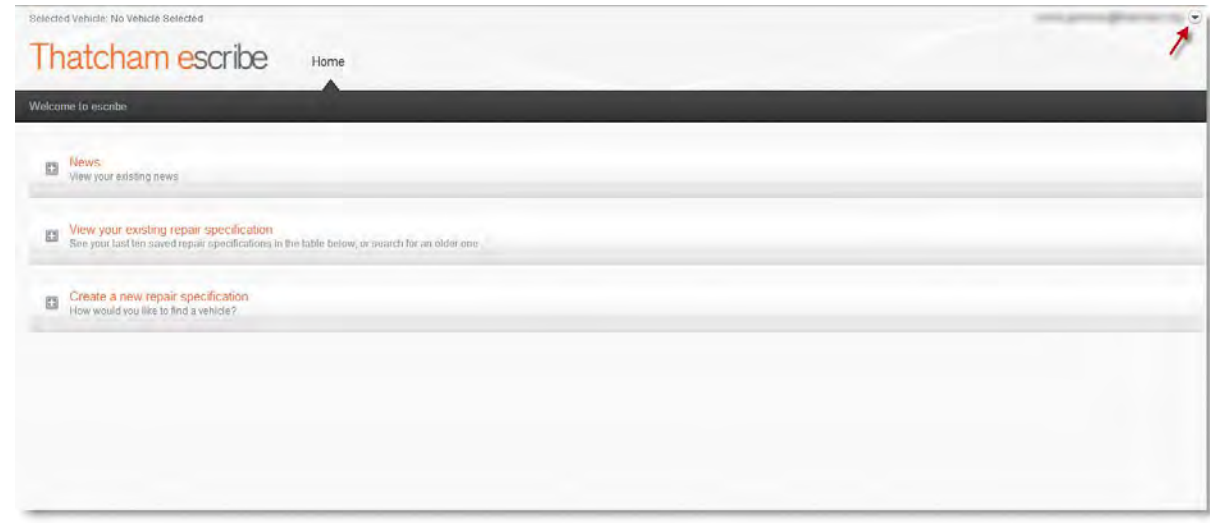

➢ You will be presented with the following options:

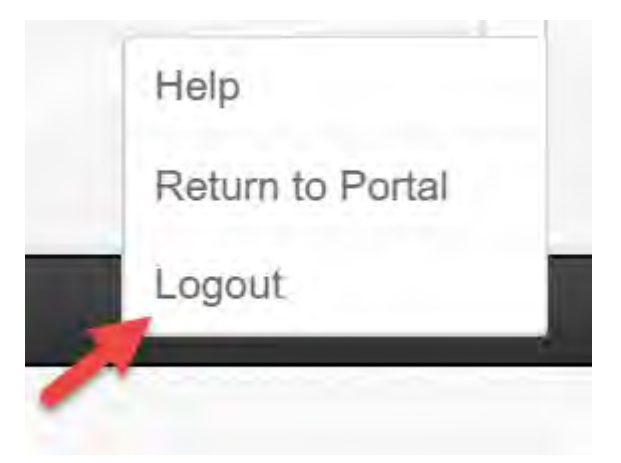

- ➢ Just click on the "Logout" option and you will exit the application.
- ➢ Click on the "Return to Portal" option to return to Thatcham Portal.

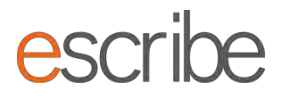

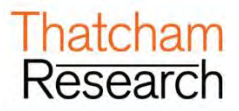

### <span id="page-7-0"></span>**3. Forgotten Password**

➢ If you forget your password or need to request a new password at any time you can do this from the main portal screen. Just click the "Forgotten password" link beside the login box:

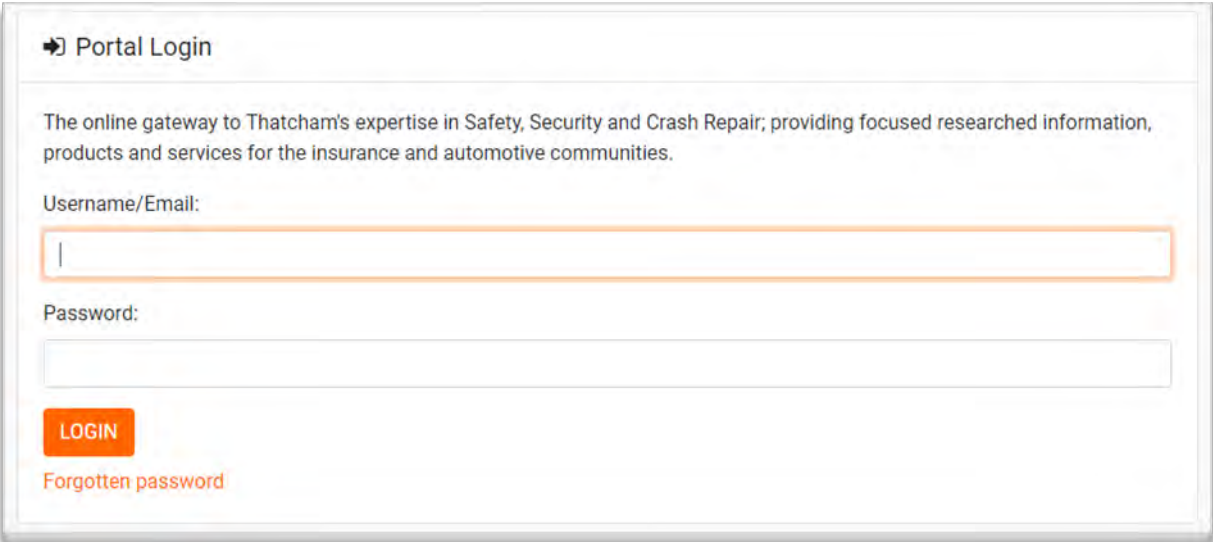

➢ Here enter your username/email address and details will be emailed to you on how to reset your password:

#### **Reset Password Page**

Please enter your username/email address below and instructions on how to reset your password will be sent to you.

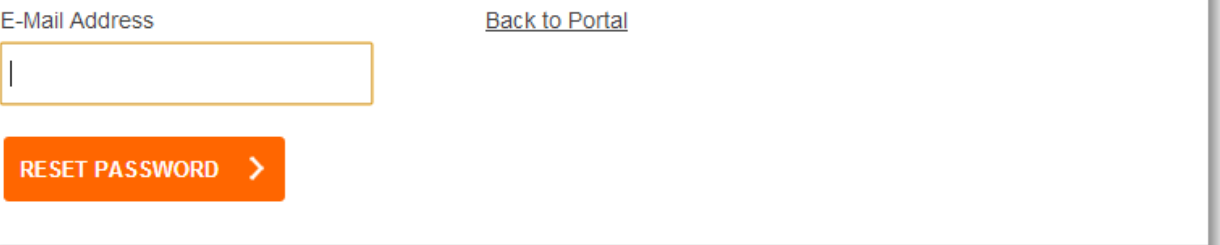

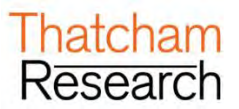

### <span id="page-8-0"></span>**4. Account Settings**

➢ You are able to view your settings and change your password yourself by **returning to the portal home page** and clicking on your user name at the top right-hand corner of the of the screen:

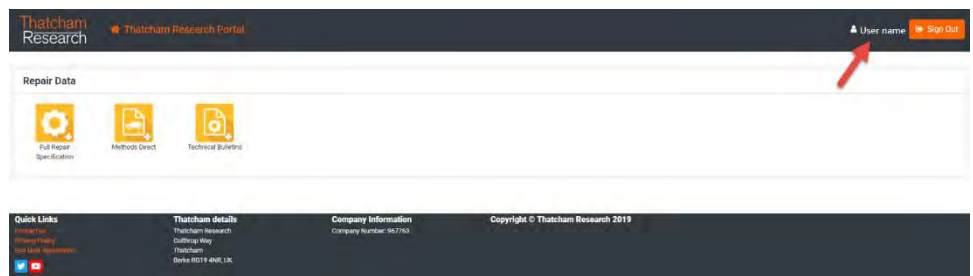

➢ You will be presented with the following screen:

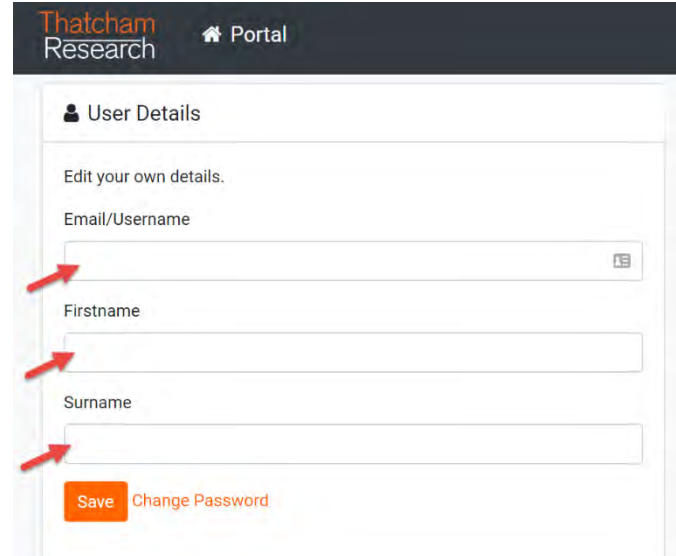

- ➢ Here you can edit your details to:
	- **Update your username / name** by completing the required fields and clicking save. This will generate the message below. Click ok and you will be taken to the login page to log in once again.

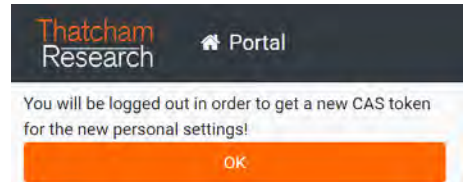

• **Change your password** – by clicking on change password.

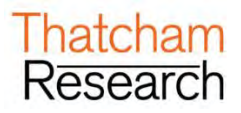

# <span id="page-9-0"></span>**B.THE HOME SCREEN**

➢ There are two main operations which can be carried out on the Home screen; viewing an existing repair specification and creating a new repair specification

### <span id="page-9-1"></span>**1. Home Screen Overview**

➢ When you first log into the system you will see the following screen:

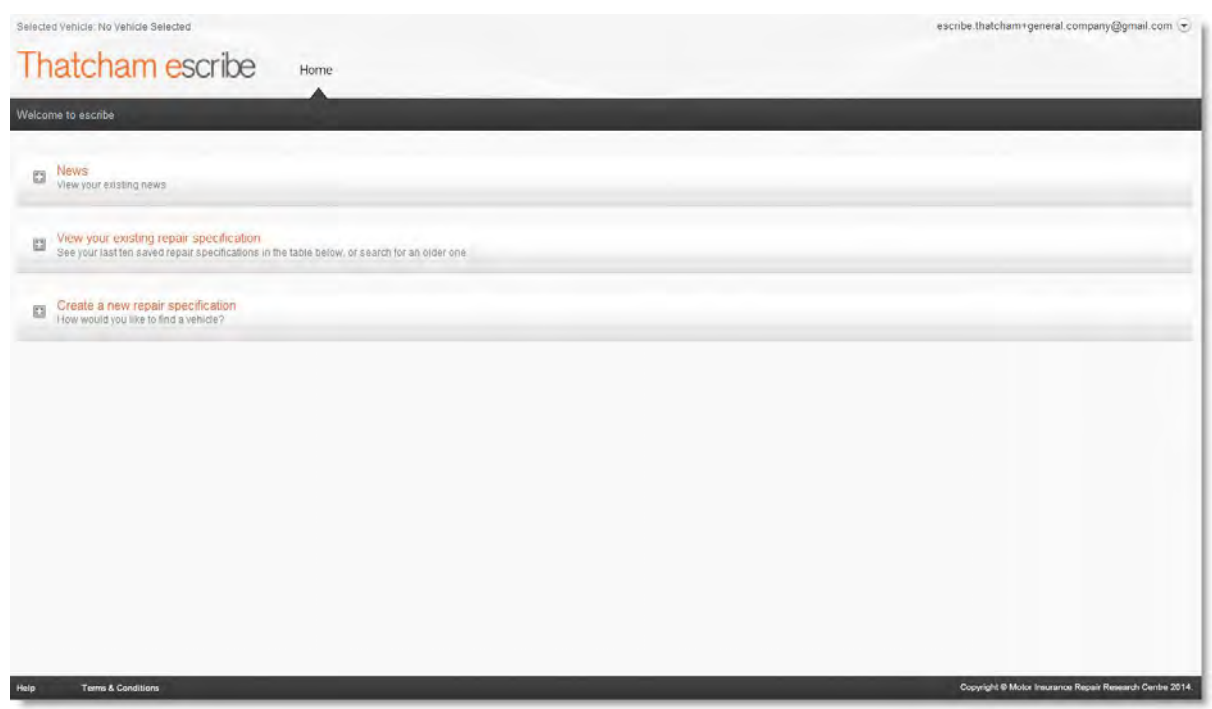

➢ Here you can see where any saved repair specifications are stored, and below it, where to create a new repair specification.

#### <span id="page-9-2"></span>**1.1.Expand/collapse sections**

➢ When you first log all three sections will be expanded. You can simply reduce or collapse them by clicking on the title:

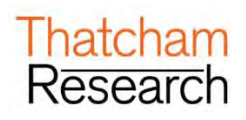

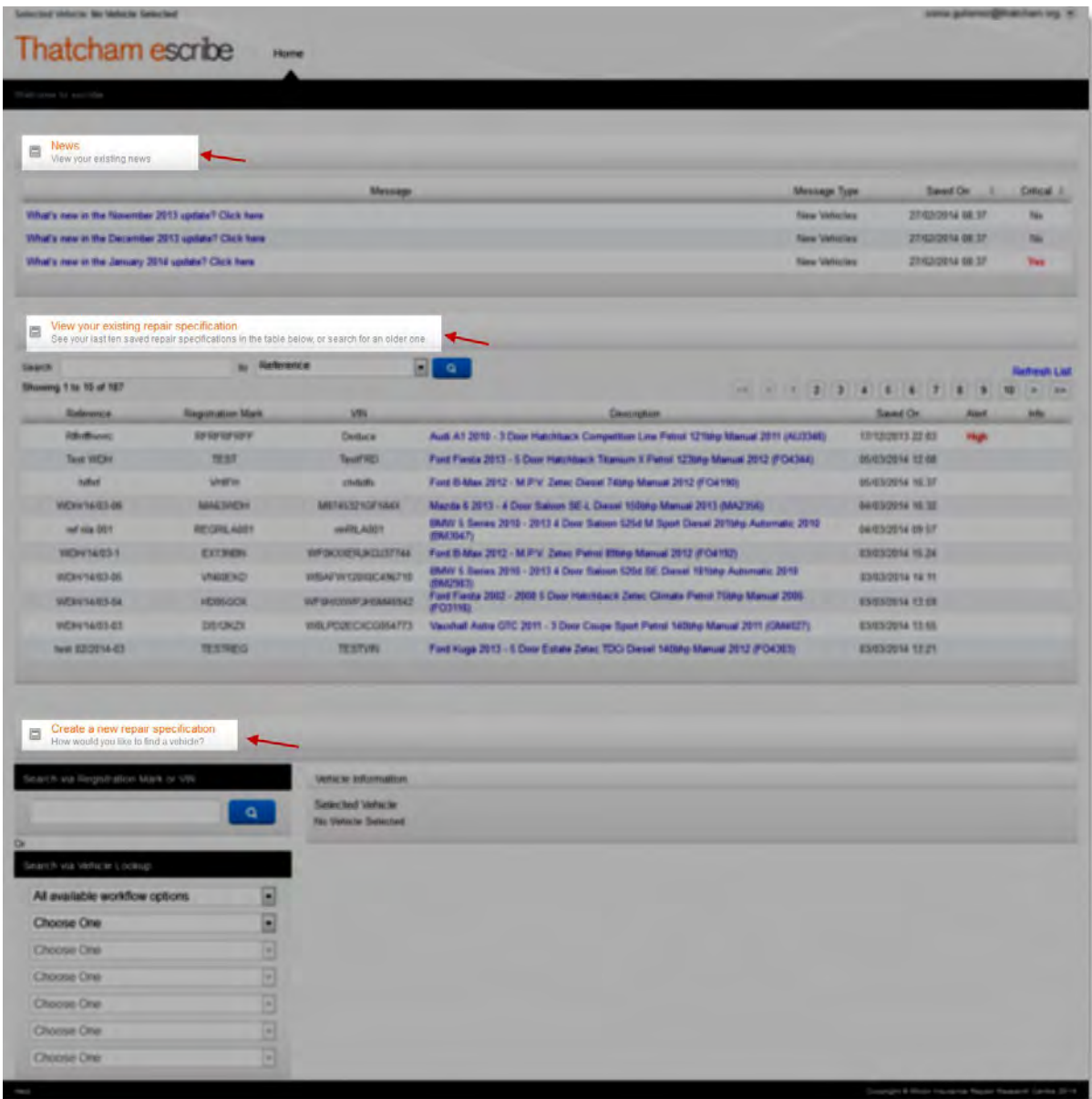

- ➢ Whatever you choose to do, when you go into a specification and return to the Home screen, or if you log off and log back on again **your preferences will be saved** (as long as you use the same machine).
- ➢ So if you want to always have the "Create new" expanded for easy access to quick repair specification creation, then you can do this:

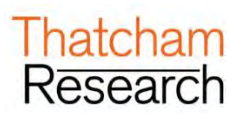

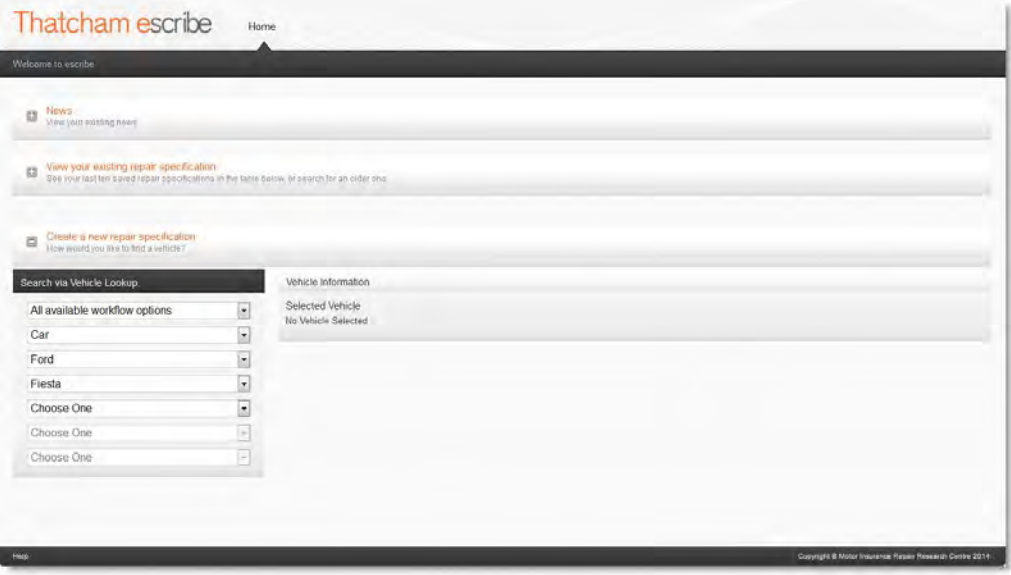

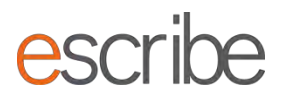

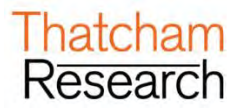

# <span id="page-12-0"></span>**C.NEWS**

➢ This section will advise on Thatcham updates, i.e. new vehicles that have been researched during the last month.

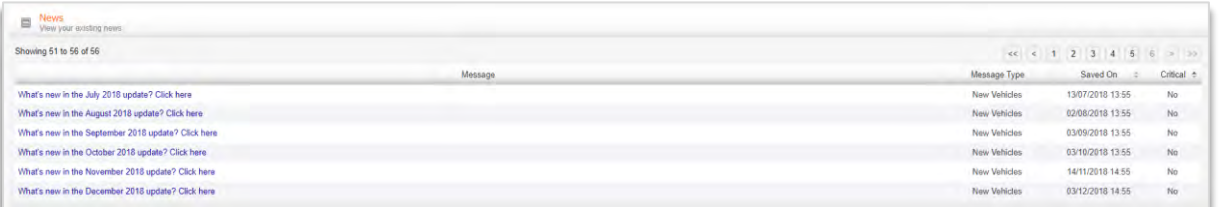

➢ News items can be marked as critical, if they are, and the first time you enter the News screen the item which has been added it will show a pop-up which you will need to accept before you carry on working with escribe. You will only be required to confirm each critical item once.

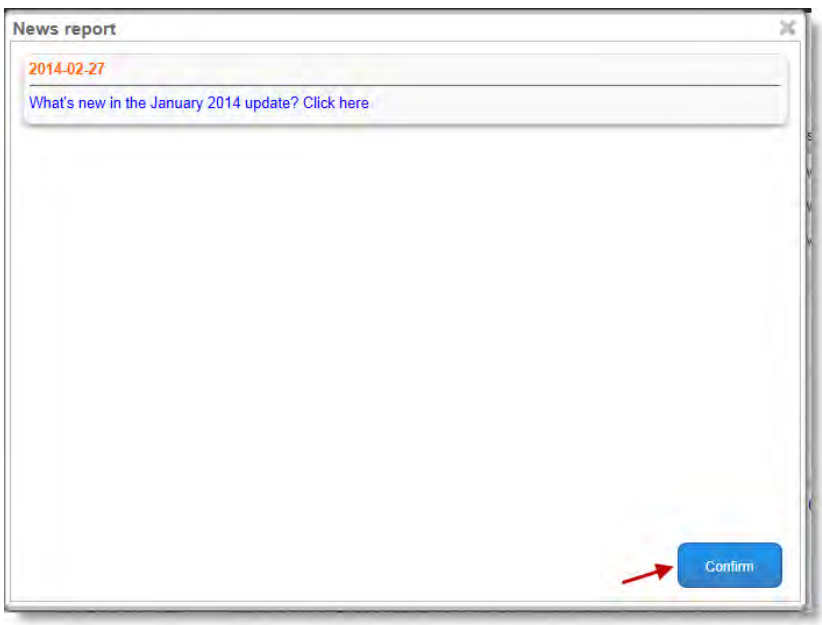

➢ Click on "Click here" to access the latest news on Thatcham Research.

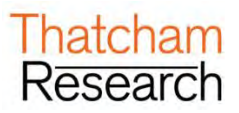

# <span id="page-13-0"></span>**D.STARTING A NEW REPAIR SPECIFICATION**

➢ First make sure the "Create a new repair specification" section of the Home screen is expanded:

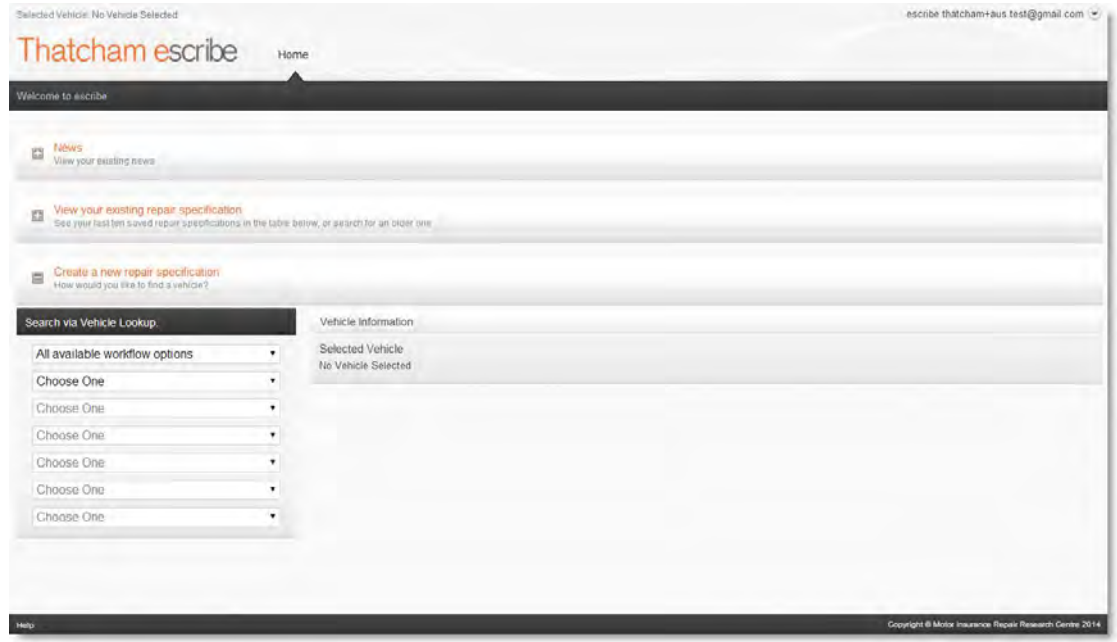

### <span id="page-13-1"></span>**1. Vehicle selection**

- ➢ Fill out each highlighted dropdown and once you have selected your derivative from the last dropdown you will be presented with a selected vehicle and details in the Vehicle Information table.
- ➢ Entries shown in orange are the ones with the most Thatcham information on them. This option should be selected if you are not sure of which one to choose.

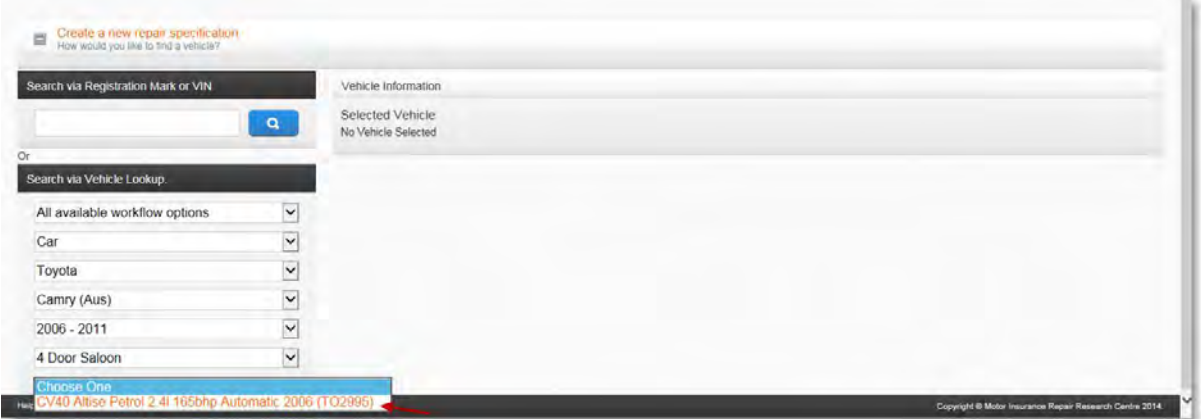

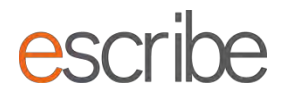

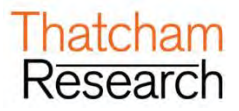

➢ This is now your "selected vehicle". escribe will tell you the Thatcham times source used:

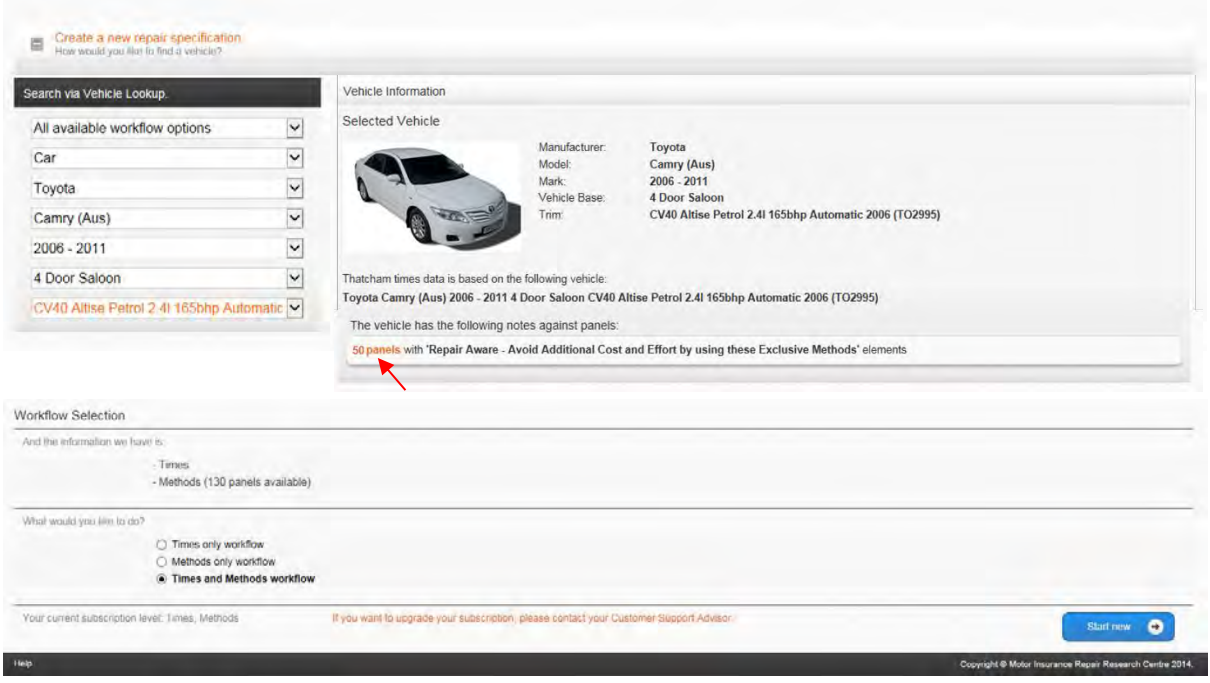

- ➢ At this stage, you can quickly identify if the vehicle has Repair Aware notes against panels (in orange).
- ➢ It will also what types of information Thatcham hold for the vehicle.
- ➢ If the vehicle currently only has a technical profile style document available then the only option open to you will be **"General Details Only".** This will allow you to access the available document for the vehicle

.

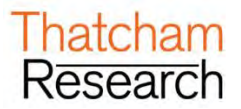

### <span id="page-15-0"></span>**2. Elements of a workflow**

➢ Based on the types of information that Thatcham holds and the subscription level which you hold, the system will give you a choice of workflows:

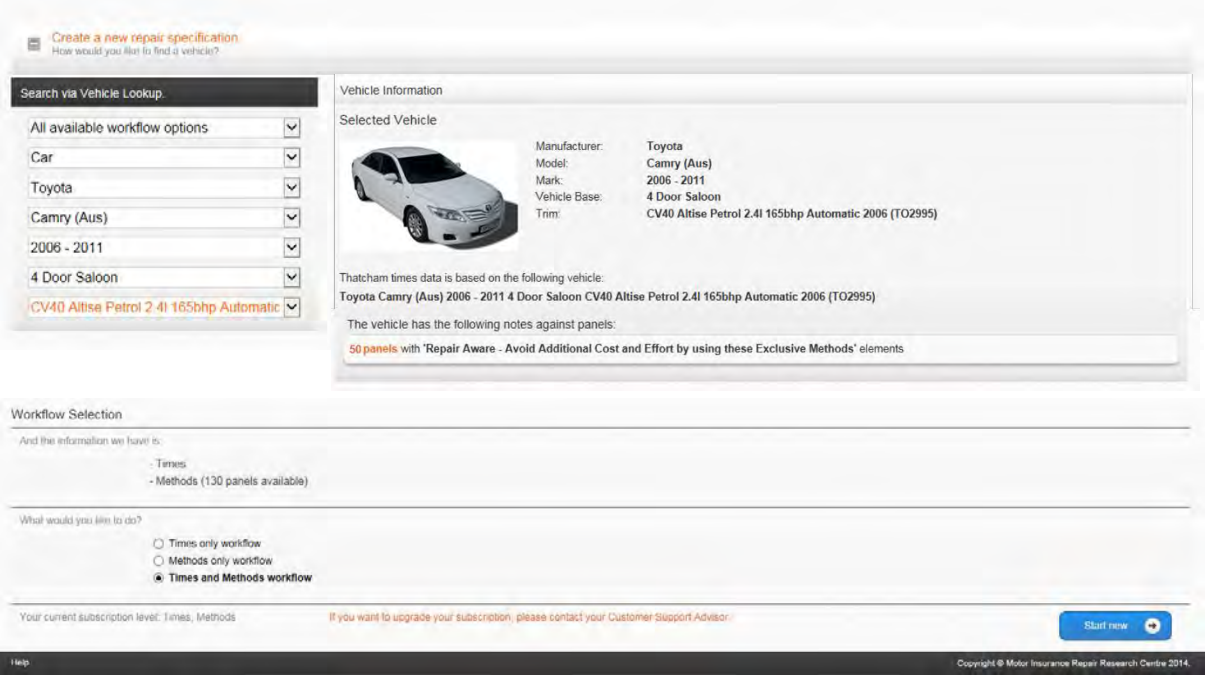

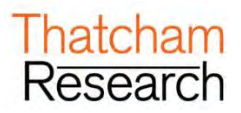

### <span id="page-16-0"></span>**E. TIMES WORKFLOW**

➢ Select the "Times Only" and click on the blue "Start" button in the bottom right of the page:

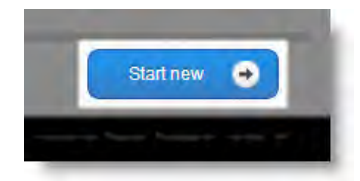

### <span id="page-16-1"></span>**1. General Details**

➢ This step captures some basic details about the vehicle and repair. It also shows you some generic documents which may assist with any repair:

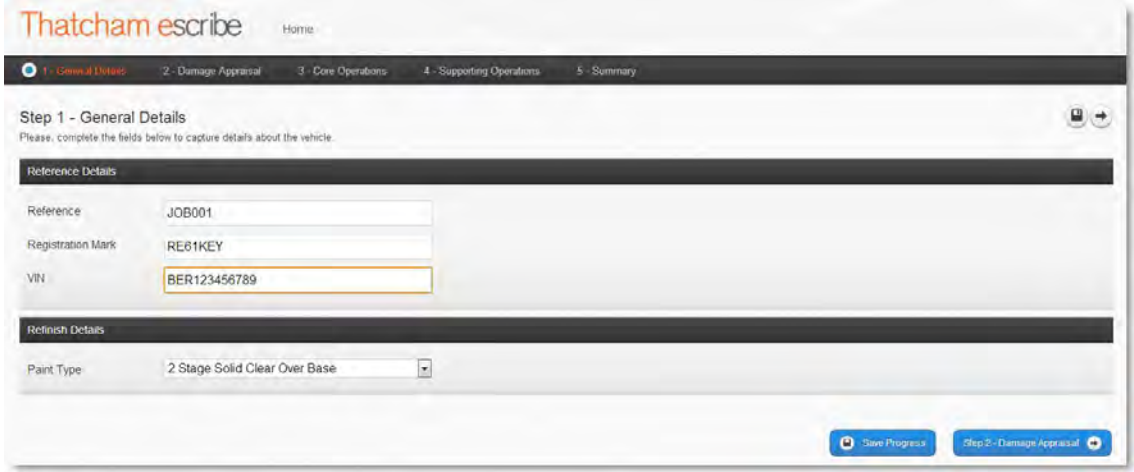

#### <span id="page-16-2"></span>**1.1.Reference Details**

- $\triangleright$  There are 3 fields here which must have details in them:
	- **Reference** Please enter a meaningful reference for your repair specification here. This can be used to search for the repair specification in the future. For example this could be job card number or claim number.
	- **Registration Number** –Please fill in this mandatory field to keep the repair vehicle specific.
	- **VIN** –Please fill in this mandatory field to keep the repair vehicle specific.

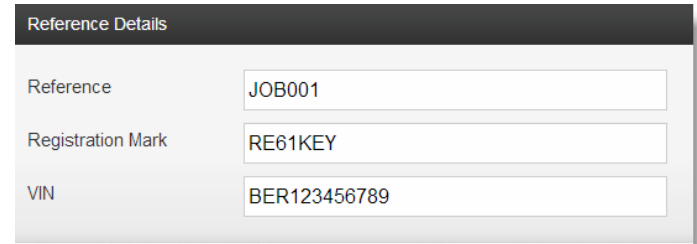

➢ When you are happy click on the blue button in the bottom right of the screen "Damage Appraisal" to advance.

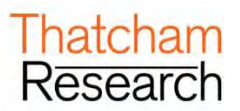

### <span id="page-17-0"></span>**2. Damage Appraisal**

➢ Here, you can add the various panels which you need times for to complete a repair specification. You can also select each individual panel, where present, by clicking on the checkbox.

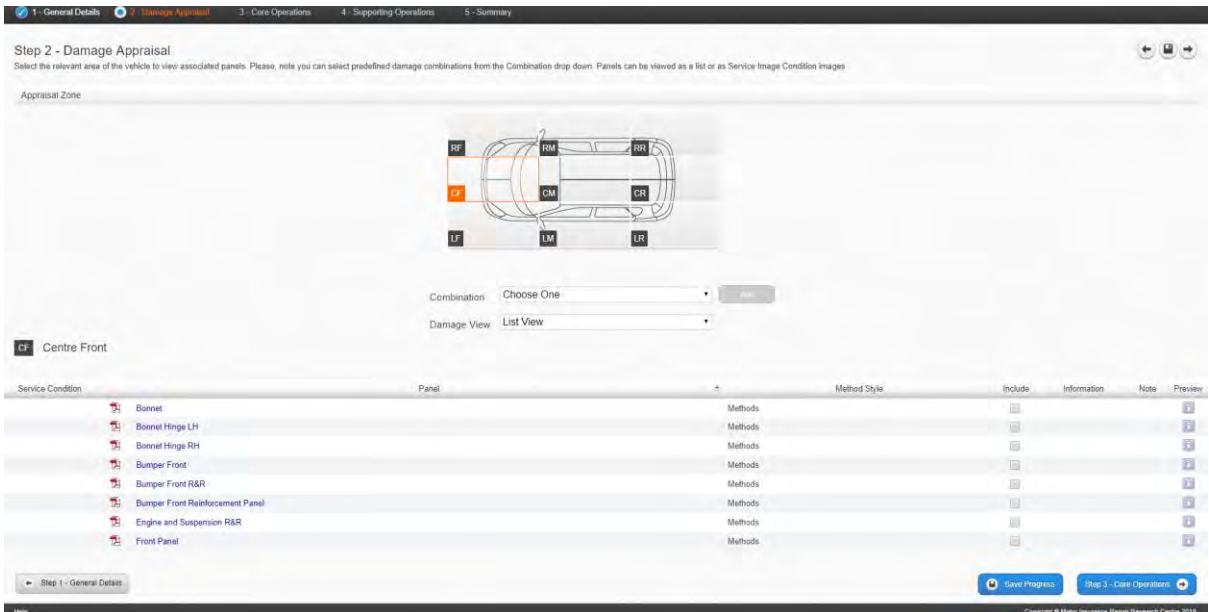

#### <span id="page-17-1"></span>**2.1.Appraisal Zone**

➢ Select your list of panels by clicking on an appraisal zone of the vehicle. The vehicle is split into 9 different areas:

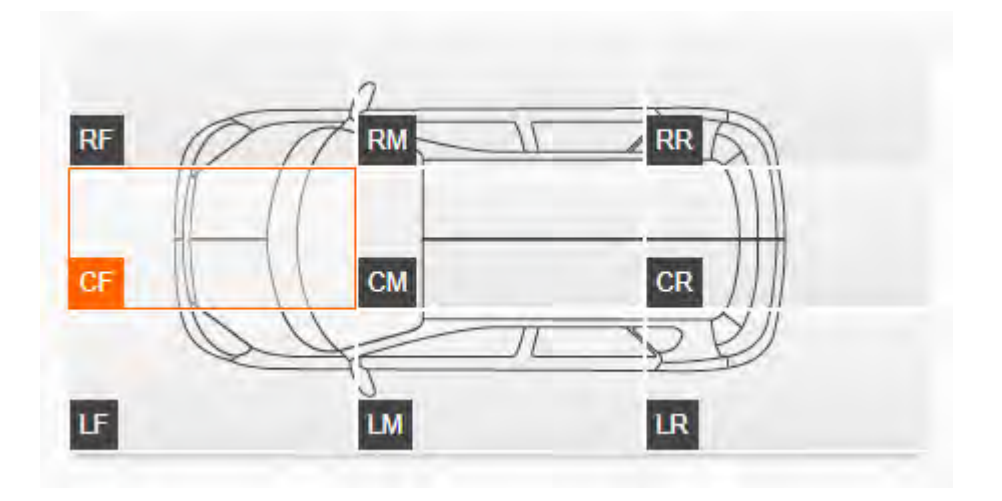

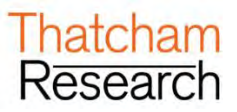

➢ You can see which area of the vehicle is highlighted as it will show with an orange outline:

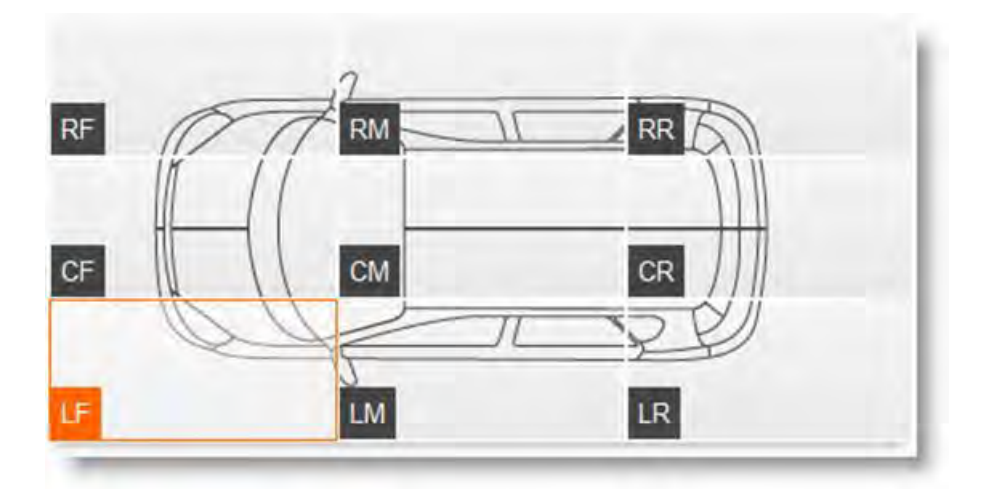

➢ Once you have highlighted an area all the panels for that area of the vehicle will be shown on the bottom half of the screen.

#### <span id="page-18-0"></span>**2.2.Damage View**

 $\triangleright$  There is a dropdown which allows you to select how you view the panels for selection:

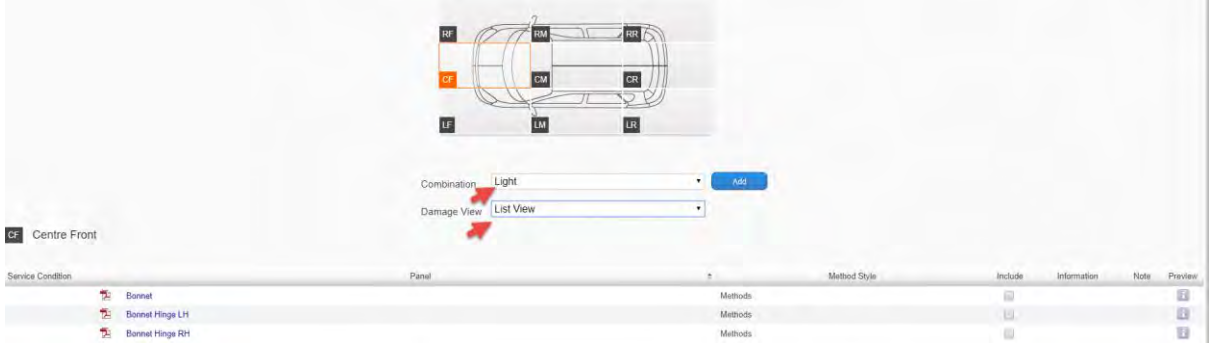

#### <span id="page-18-1"></span>**2.3.Damage View**

➢ There is a dropdown which allows you to select how you view the panels for selection:

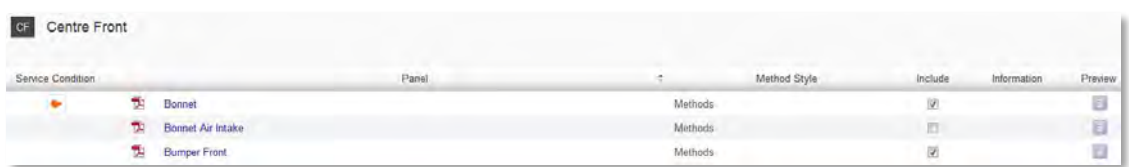

➢ For every panel you have a **Preview** option which will show you information on Times for the panel you've selected:

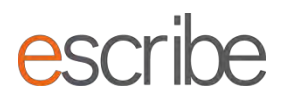

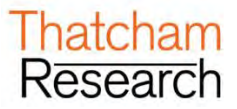

These values are before overlap has been removed and therefore should just be looked at as a guide.

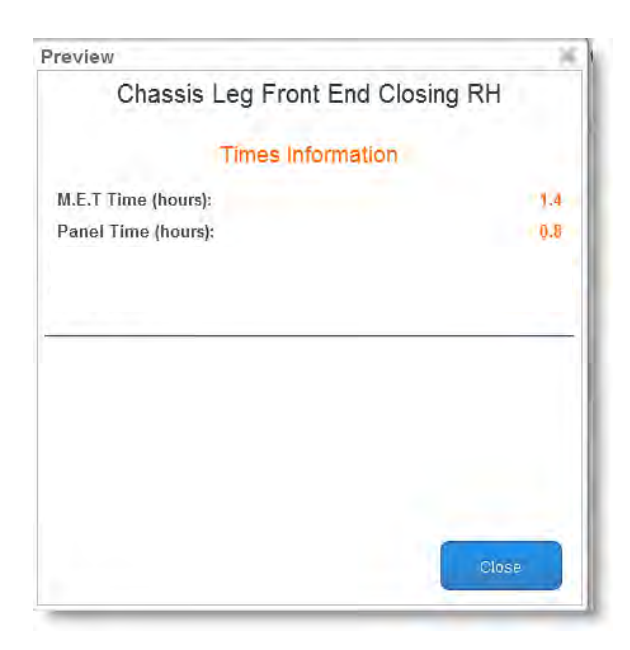

➢ **List View** is good for easily seeing what you have selected at a glance:

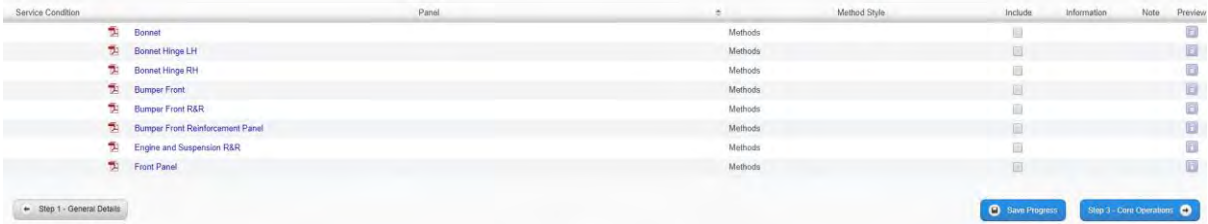

➢ **Service Condition Image View** is good for selecting by Thatcham produced panel images – particularly handy if you are using a tablet:

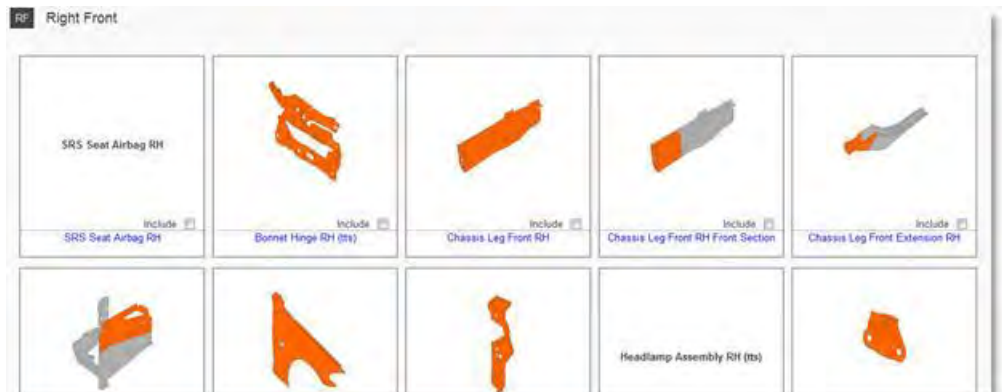

#### <span id="page-19-0"></span>**2.4.Adding Combinations of Damage**

➢ escribe can gather a combination of suggested panels for you for either a Light, Medium or Heavy collision on one of the 9 appraisal zones of the vehicle. The System will add panels across the vehicle which Thatcham believes will need to be reviewed following the impact. For example a heavy collision on the Right Front of the Vehicle will also pull in panels from the Centre Front of the vehicle.

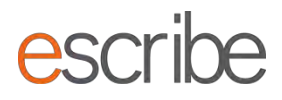

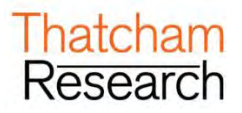

- ➢ Select from the Combination dropdown:
	- o Light : Low speed/energy
	- o Heavy: High speed/energy
- ➢ Full details of combination information can be found in [Appendix](#page-51-0) A

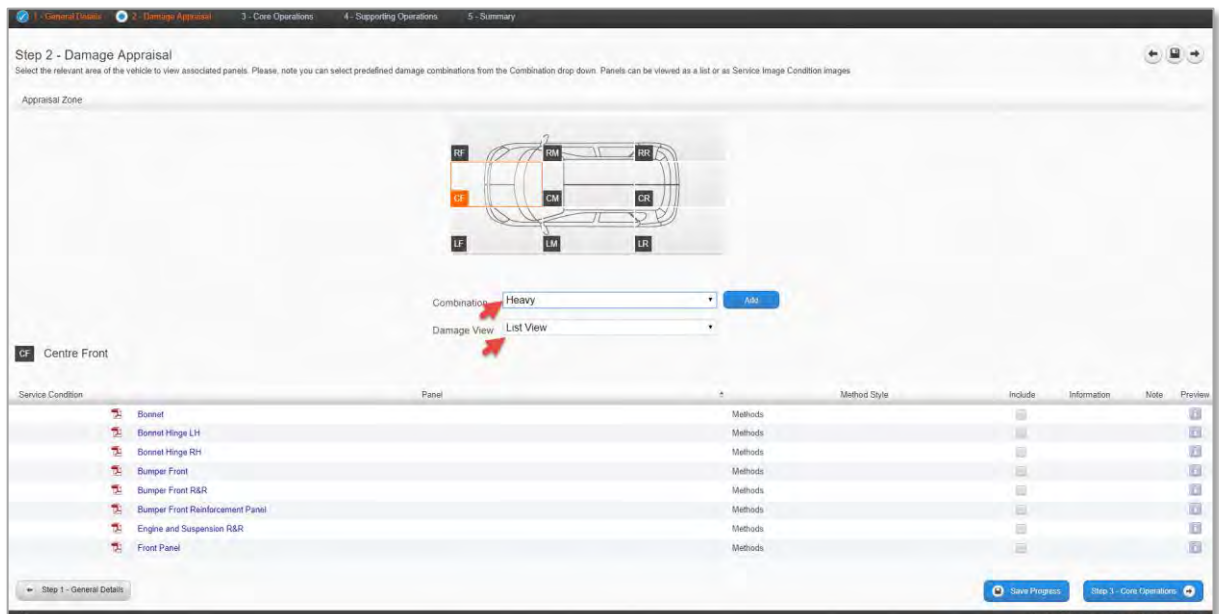

➢ The "**Add"** button will now become active. Click the **"Add"** button and click **"Yes"** to accept and add the panels to your repair specification:

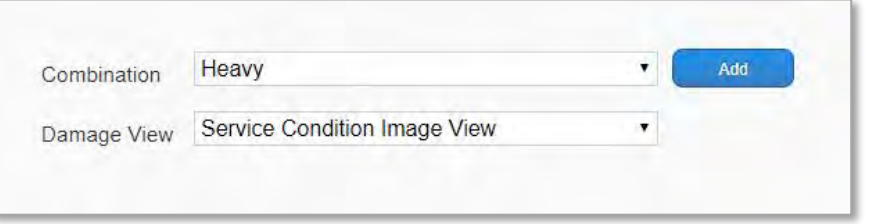

➢ You can review/update/deselect each panel for the selected appraisal zone in the list underneath. You do not have to use the **Combination** selector – **if you want to select individual panels you are able to do this**. You can also double check everything that has been added for the vehicle in **Core Operations**.

#### <span id="page-20-0"></span>**2.5.Selecting/Deselecting Individual Panels**

- ➢ You can select or unselect any panels using by ticking/unticking the Include checkbox.
- ➢ When you are happy with the panels you have added for your repair specification click on the **Core Operations** button in the bottom right of the page to advance.

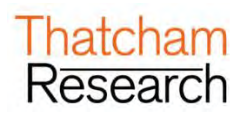

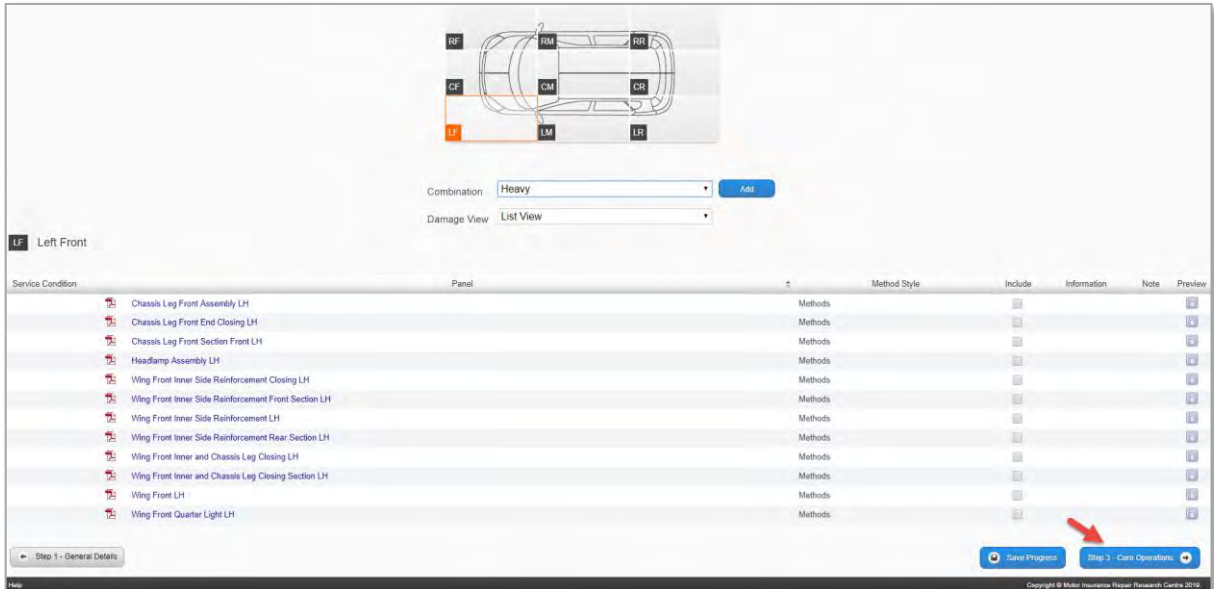

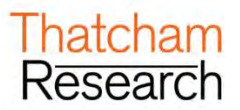

### <span id="page-22-0"></span>**3. Core Operations**

 $\triangleright$  This is a chance for you to review the panels selected for the repair specification. It also allows you to select the **Repair/Refinish** option (if applicable). Overview of the Step:

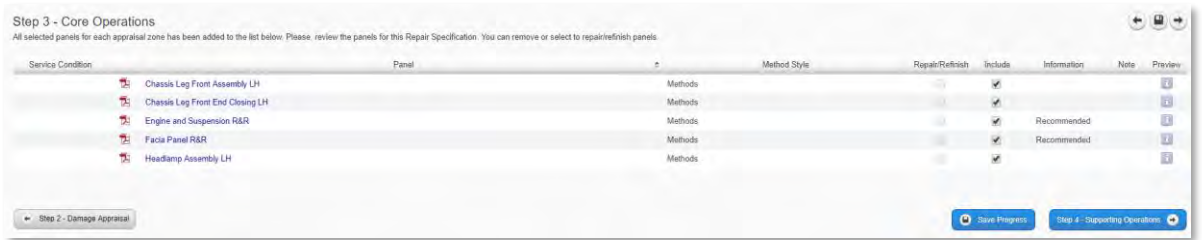

#### <span id="page-22-1"></span>**3.1.Selecting Repair/Refinish**

➢ You will see that some panels have an option for **Repair/Refinish**. Here you can click the checkbox and your repair specification will include the time and materials cost for repainting a repaired panel (No MET or Panel time will be included). The panel will be **Repaired/Refinished** rather than replaced and the Method is removed from the pack (if available).

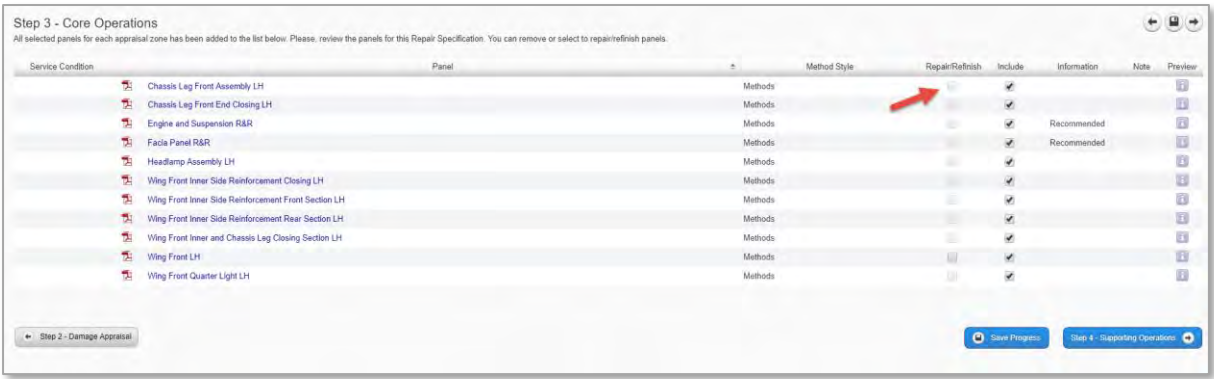

#### <span id="page-22-2"></span>**3.2.Removing Panels from the Final Repair Specification**

- ➢ You can choose to remove panels if you want at this stage. To do this you need to untick the Include checkbox and the panel will be removed.
- ➢ If you have a large number of panels selected you may need to view multiple pages on this step to see all the panels you require. When you are happy with the information on this Step click Supporting Operations in the bottom right of the screen to proceed to the next step.

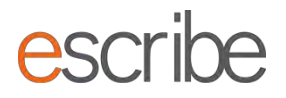

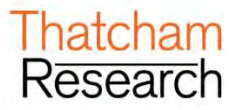

### <span id="page-23-0"></span>**4. Supporting Operations**

➢ This step allows you to add 2 extra options to your summary report: JIG Type and any panel paint blending you may need to do.

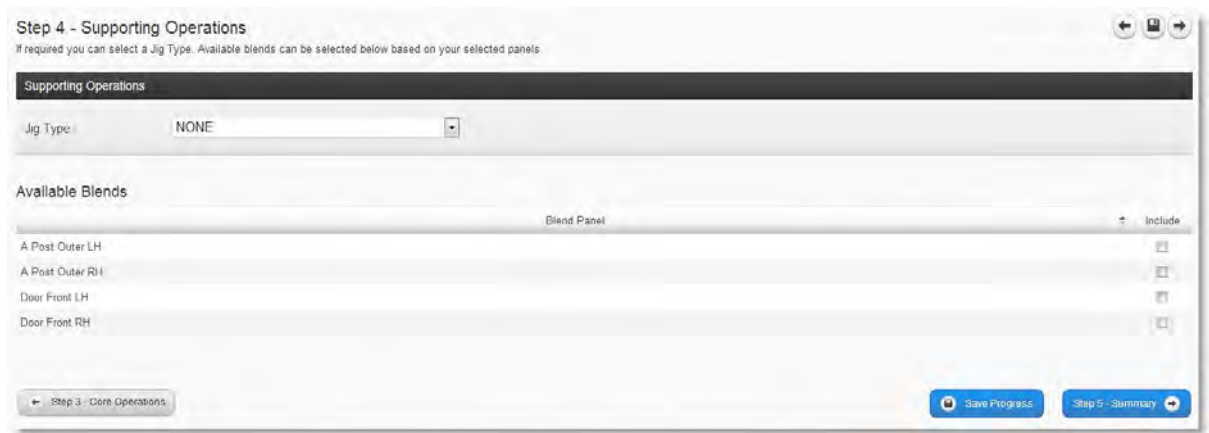

#### <span id="page-23-1"></span>**4.1.Jig Type**

➢ If you need to add a JIG type to your repair specification you can choose here from either Bracket or Universal: This will add the standard Thatcham jig time for the chosen system. Any opinion times such as pulling is not included

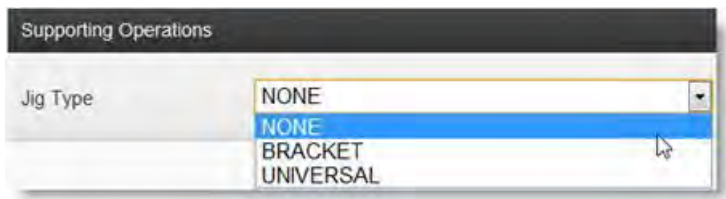

#### <span id="page-23-2"></span>**4.2.Available Blends**

➢ Here the System will display to you any panels which you may wish to select for blending as a part of the repair specification. Just tick the checkbox and these will be selected for your summary report: This will generate a paint and material cost along with the paint time. Any MET time required is not included

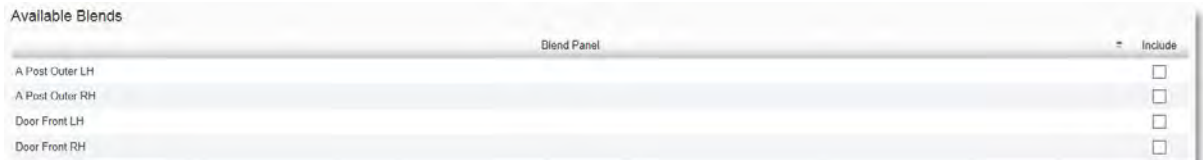

 $\triangleright$  Once you are happy with the information filled in for any supporting operations you have, then click on the blue button to continue to the **Summary** step.

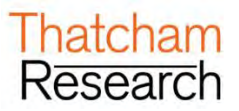

### <span id="page-24-0"></span>**5. Summary**

- ➢ This Step displays back to you all the information you have entered for your repair specification together with calculations the System has made and demonstrable breakdowns of how any Times have been achieved.
- ➢ You will find three different options:
	- o View Methods Pack
	- o View Summary Report
	- o View M.E.T. Strip and Refit Report

#### <span id="page-24-1"></span>**5.1.View Methods Pack**

➢ Here you can select what sections you view in your Methods Pack. The checkbox list shows you all the panels you have selected plus all the standard and safety sections based on the choices which you made in Damage Appraisal:

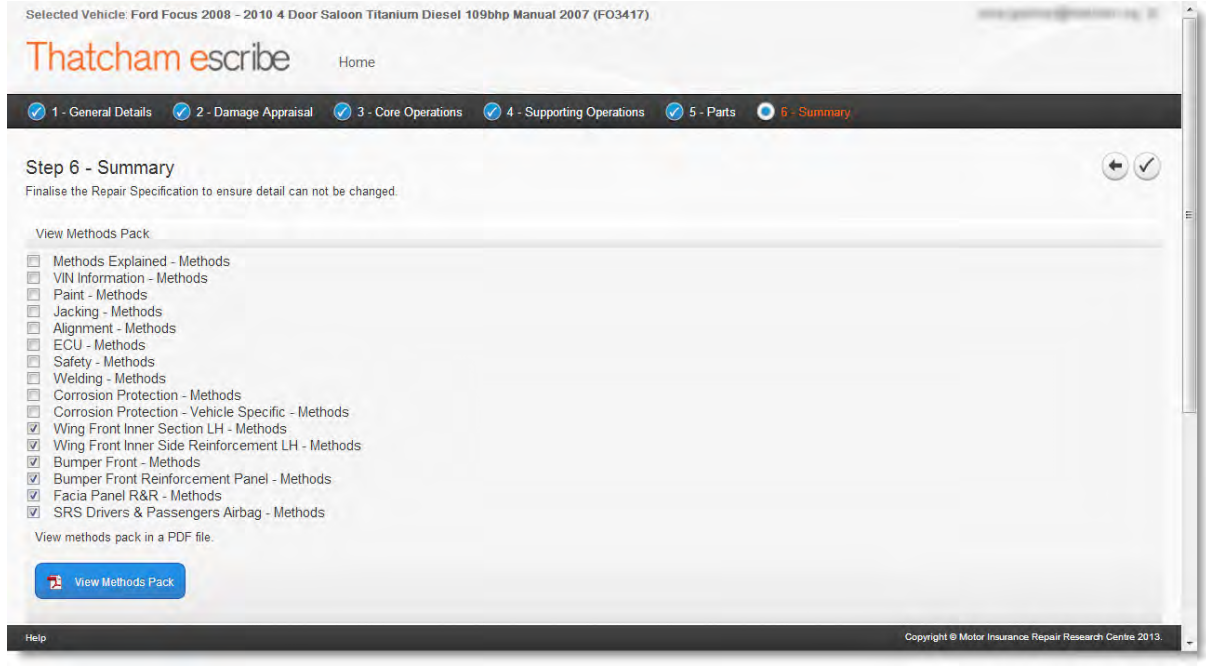

➢ The default selection is to include only the selected panels from Damage Appraisal section. If you want to include some of the standard sections, or don't want to view all the Methods for panels you have selected, all you need to do is tick or untick the checkbox:

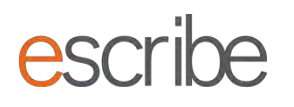

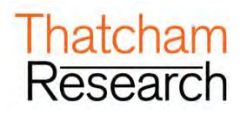

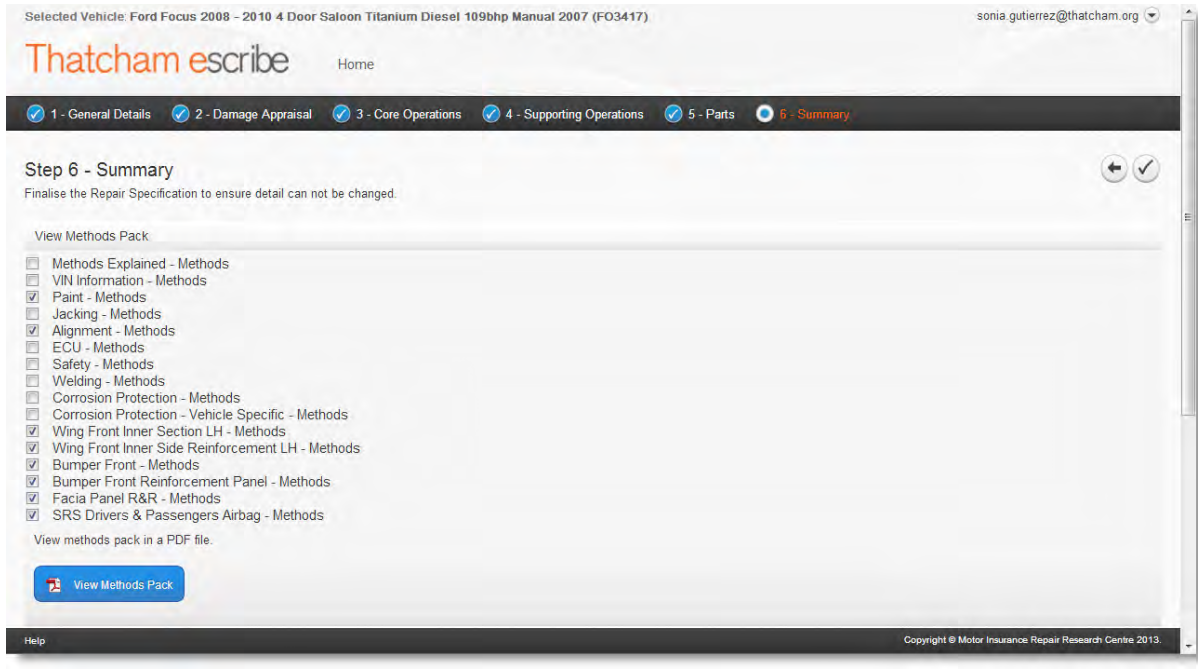

- ➢ When you are happy with your selection click on the button to view all the latest methods you have selected in your repair specification in a single PDF file. The PDF will open in a new tab on your internet browser. You can choose to save or print this file; however the only way to guarantee the latest Thatcham methods is to click on the **"View Methods Pack"** button of your saved repair specification:
	- Wing Front Inner Side Reinforcement LH Methods
	- **■** Bumper Front Methods
		- Bumper Front Reinforcement Panel Methods
		- Facia Panel R&R Methods
		- SRS Drivers & Passengers Airbag Methods

View methods pack in a PDF file.

View Methods Pack

- ➢ You can update your selection and view an updated Methods Pack as many times as you need
- ➢ When you save or move to another screen your current selections will be retained so that the next time you view the page your settings will be remembered
- ➢ Safety sections relating to a selected panel will always be shown to you as this is important information for you to be aware of every time you view the Methods Pack.

#### <span id="page-25-0"></span>**5.2.View Summary Report**

➢ This is exactly the same information offered in Summary presented in a printer friendly format with an option on the screen to print:

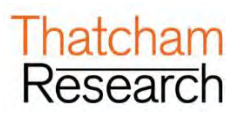

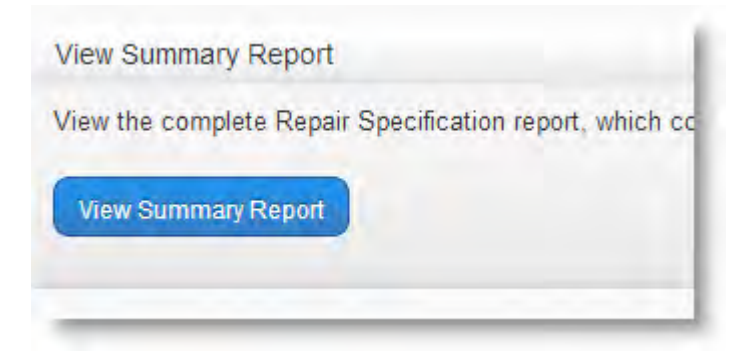

# Thatcham escribe

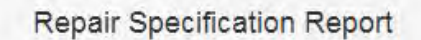

#### **Print Report**

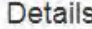

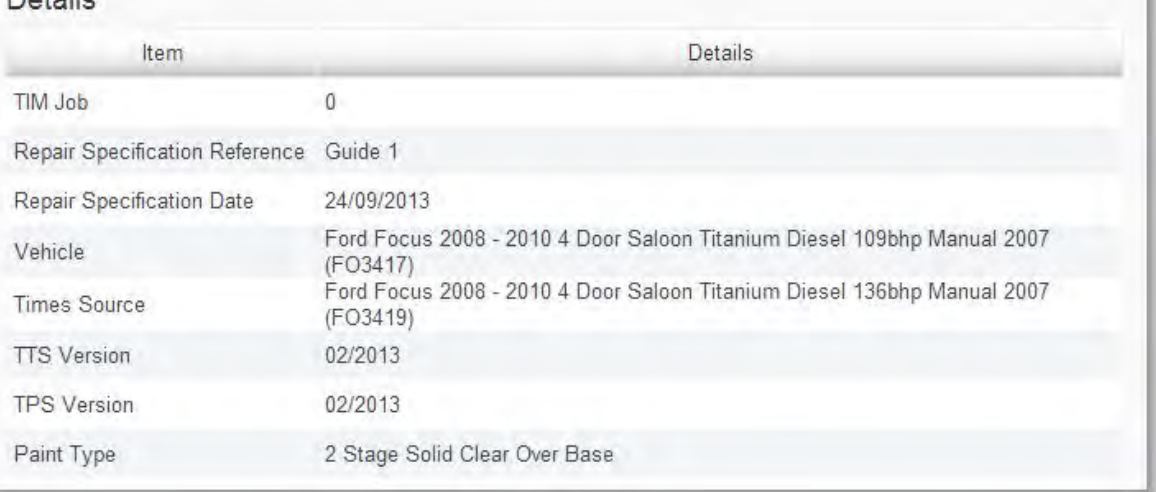

#### **5.2.1. Details Summary**

➢ The Details Summary provides an overview of all the information you need to know on your repair specification. Some of the information provided includes:

- Repair Specification Reference
- Date of repair specification (this will be locked in by finalising the repair specification)
- TTS version used for calculations
- TPS version used for calculations
- Vehicle used by the System as the times source for calculations
- Paint type
- Jig information
- Total time
- ➢ Please see the section for all the items.

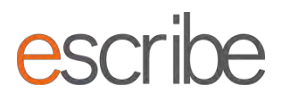

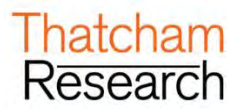

#### **5.2.2. Panels Summary**

➢ This section shows all of the panels selected in the repair specification. If you have selected any panels for repair/refinish these will show with an X in the Repair/Refinish column. Sizes and any corrosion information are also displayed here.

#### **5.2.3. M.E.T. Times Breakdown Summary**

➢ This section shows the Times breakdown for M.E.T. To view the contents of each area you can click on the '+' to expand the selection:

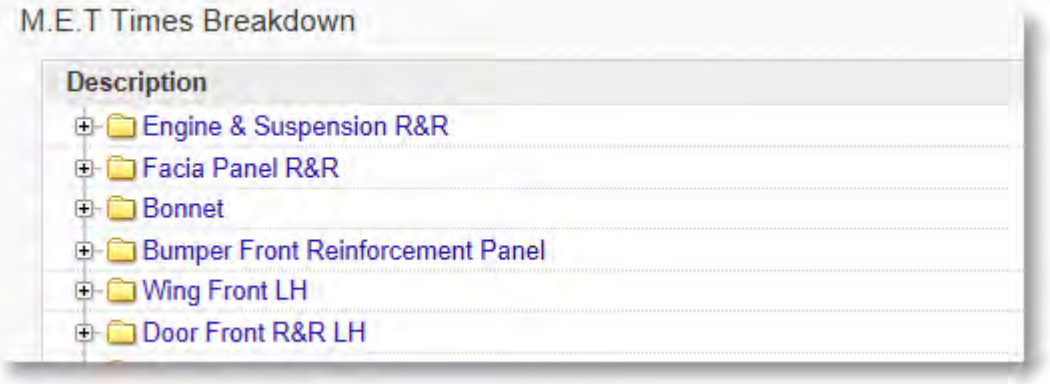

➢ If there are any overlapping operations for a panel these can also be viewed by clicking on the '+ "Overlap" option:

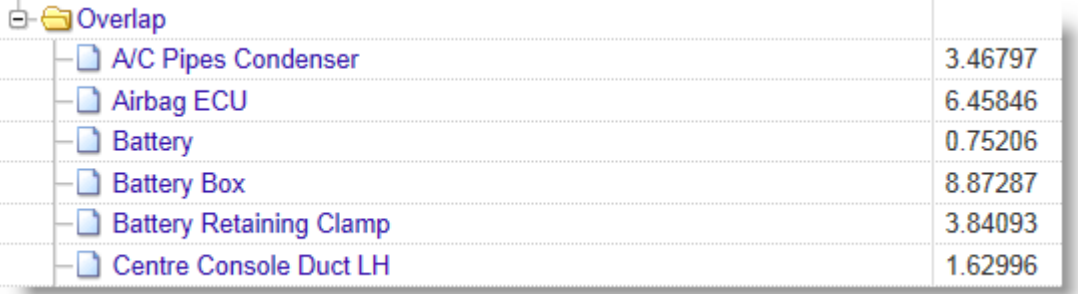

#### **5.2.4. Panel Times Breakdown Summary**

➢ This section shows the Times breakdown for Panels. To view the contents of each area you can click on the "+" to expand the selection:

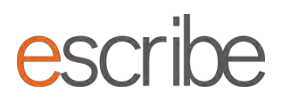

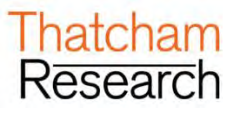

**Panel Times Breakdown** 

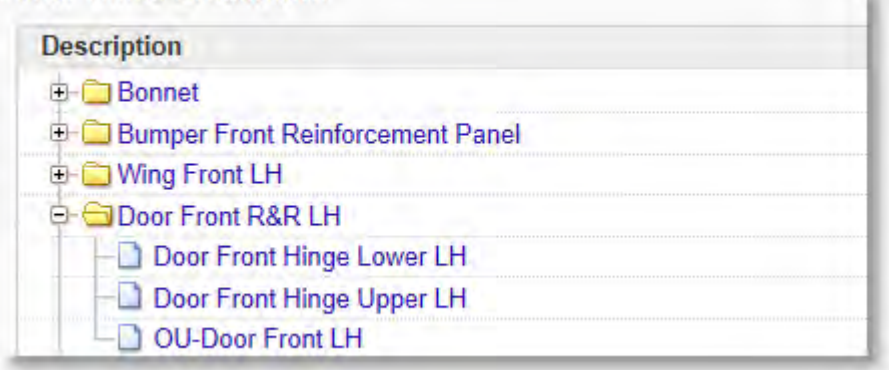

➢ If there are any overlapping operations for a panel these can also be viewed by clicking on the "+ Overlap" option:

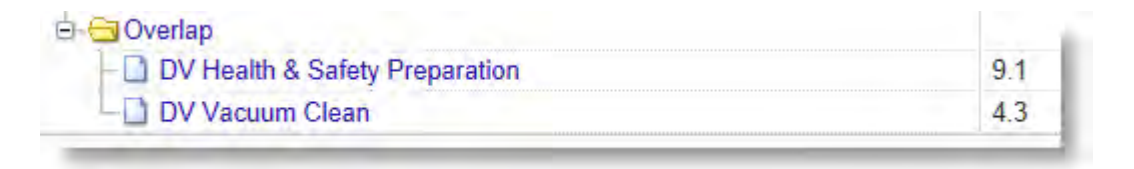

#### **5.2.5. Methods Operation Detail Summary**

➢ Here you can see any method operational detail for selected panels to successfully complete your job. Just click on the panel to see the operation advice:

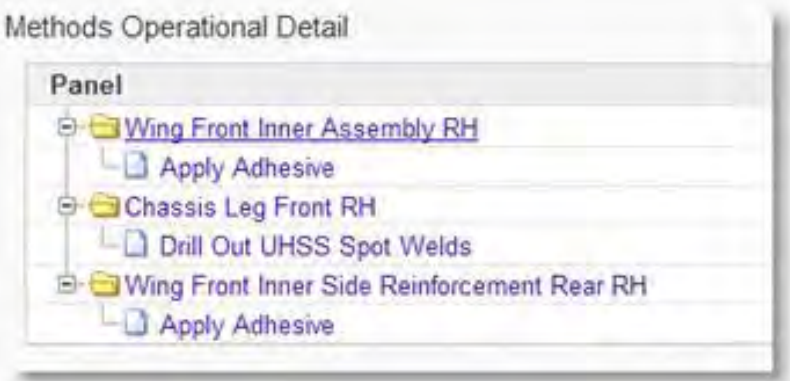

#### **5.2.6. Blends Summary**

 $\triangleright$  If you selected any panel blends then you will see them here with an X marked in the Selected column. Panel and reference are also given.

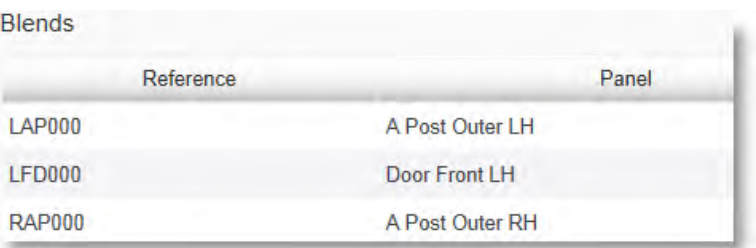

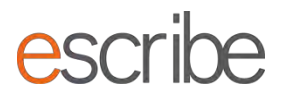

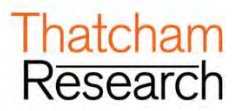

#### <span id="page-29-0"></span>**5.3.View M.E.T. Strip and Refit Report**

➢ This is exactly the same information offered in Summary presented in a printer friendly format with an option on the screen to print:

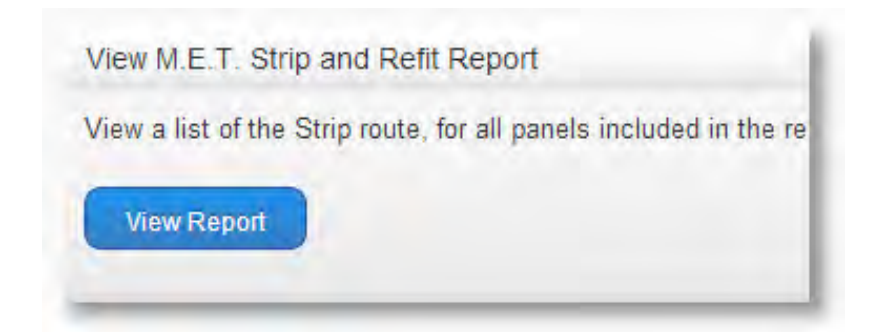

# Thatcham escribe

M.E.T Strip and Refit Report

#### **Print Report**

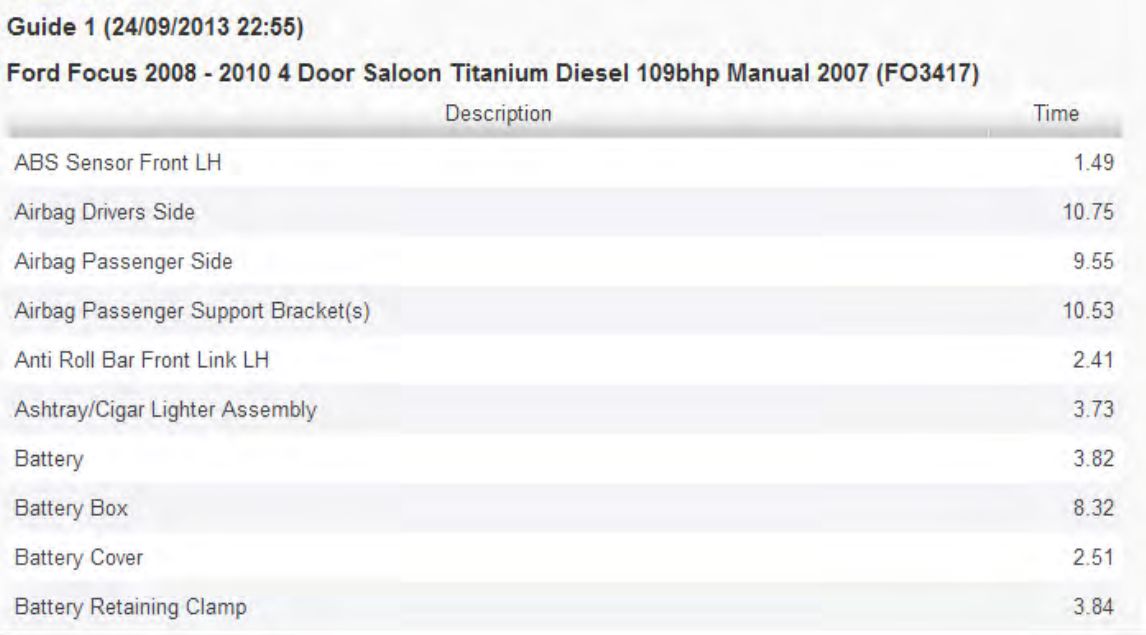

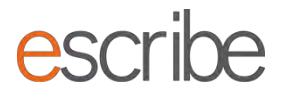

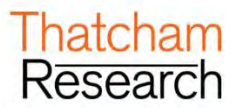

#### <span id="page-30-0"></span>**5.4.Finalise Repair Specification**

➢ Once you are happy with your Repair Specification click this button to lock in all System calculations including all Times calculations.

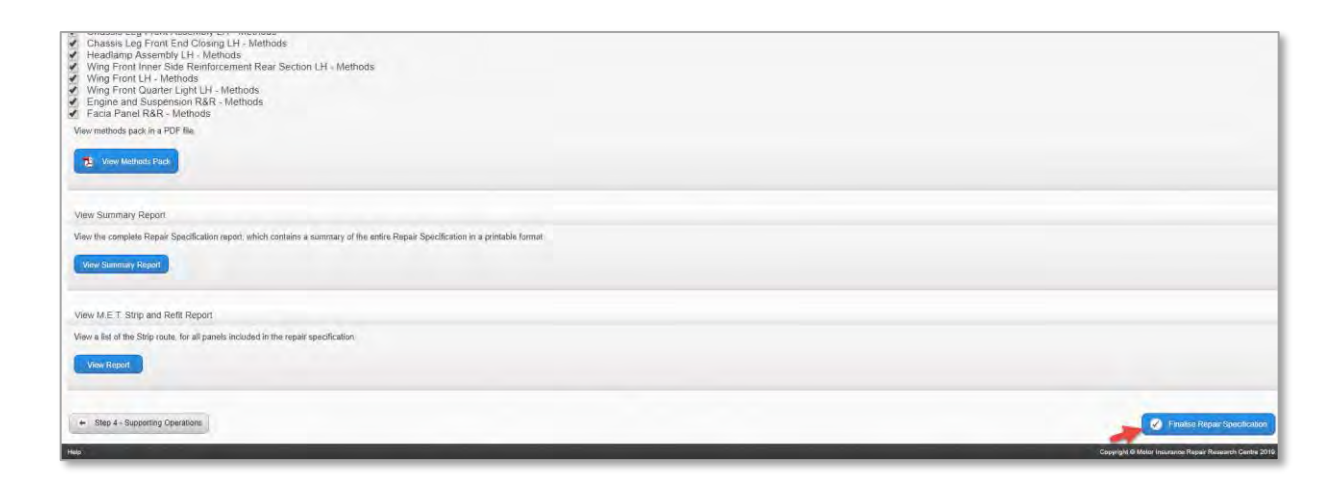

➢ To begin a new repair specification or search for an existing specification just click the "Home" option at the top of the screen.

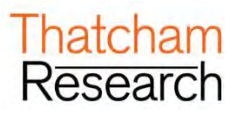

# <span id="page-31-0"></span>**F. METHODS WORKFLOW**

➢ Select the "Methods Only" and click on the blue "Start" button in the bottom right of the page:

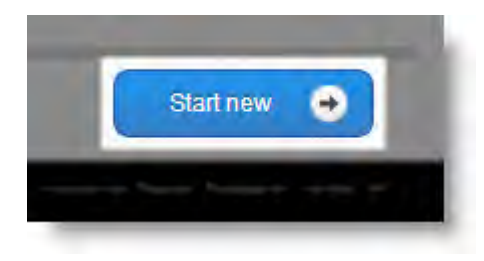

### <span id="page-31-1"></span>**1. General Details**

➢ This step captures some basic details about the vehicle and repair. It also shows you some generic documents which may assist with any repair:

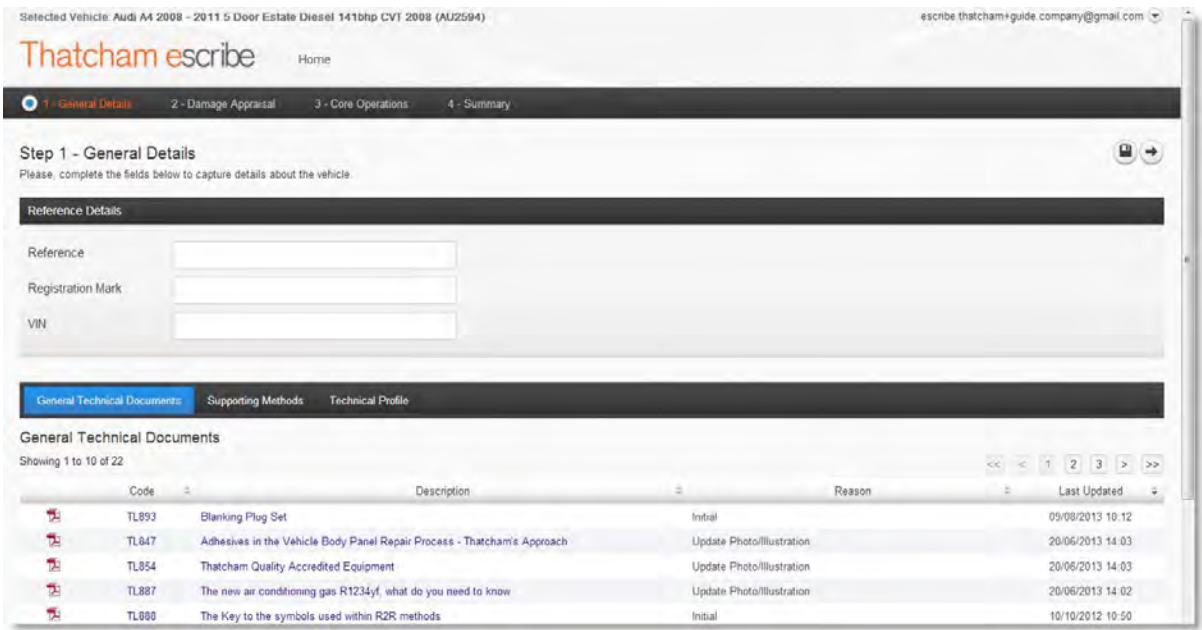

#### <span id="page-31-2"></span>**1.1.Reference Details**

- $\triangleright$  There are 3 fields here which must have details in them:
	- **Reference** Please enter a meaningful reference for your repair specification here. This can be used to search for the repair specification in the future. For example this could be job card number or claim number.
	- **Registration Number** Please fill in this mandatory field to keep the repair vehicle specific
	- **VIN** Please fill in this mandatory field to keep the repair vehicle specific.

# **ASCLIPP**

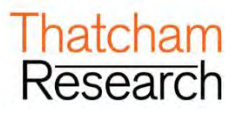

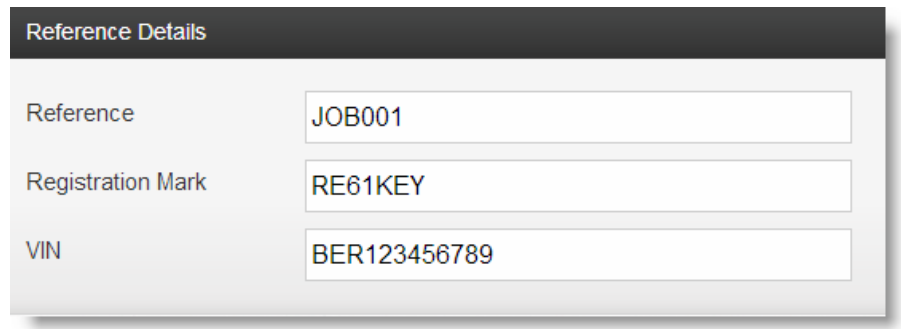

#### <span id="page-32-0"></span>**1.2.Generic Documentation**

- ➢ For each vehicle you select there are 3 types of general documents you can view:
	- **General Technical Documents** (These are Thatcham Newsletters containing either generic information or information specific to your selected vehicle).
	- **Supporting Methods**
	- **Technical Profile**
- ➢ There may be more than one page of documents for each area; you can scroll through these page by page. If you want to view any of these documents just click on the description and a PDF will be opened in a new tab for you:

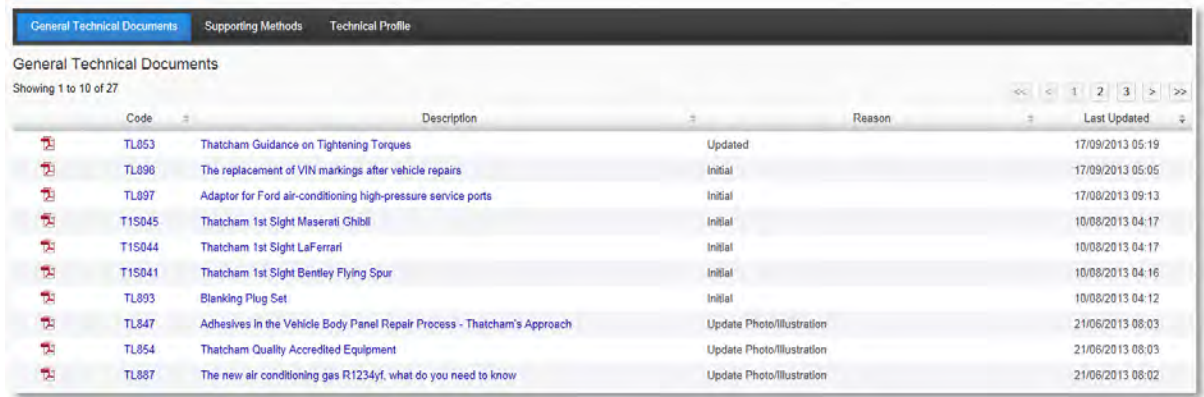

➢ Once you are happy with all the details on the screen you can press the button Damage Appraisal to advance to the next stage. If there are any parts of the screen which haven't been added but are needed to move on, the System will find them and ask you to fill them in.

### <span id="page-32-1"></span>**2. Damage Appraisal**

➢ This step is where you can add the various panels which you need methods for to complete a repair specification. You can also view each individual method as a PDF, where present, by clicking on the description link. Overview of the step:

# ibe **AS**

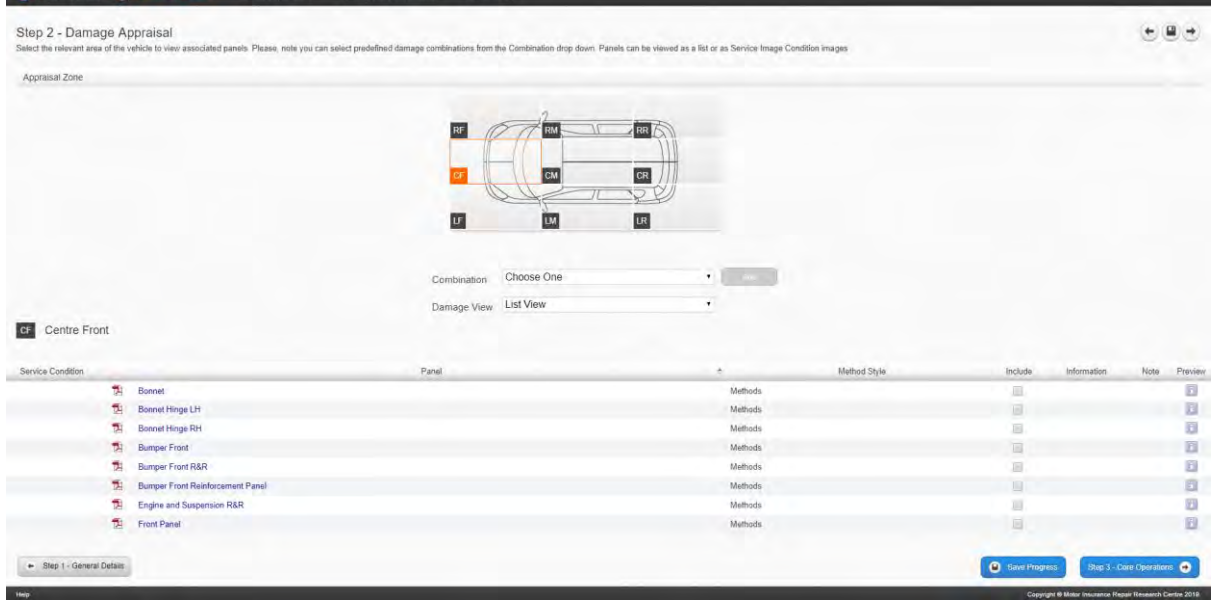

#### <span id="page-33-0"></span>**2.1.Appraisal Zone**

➢ Select your list of panels by clicking on an appraisal zone of the vehicle. The vehicle is split into 9 different areas:

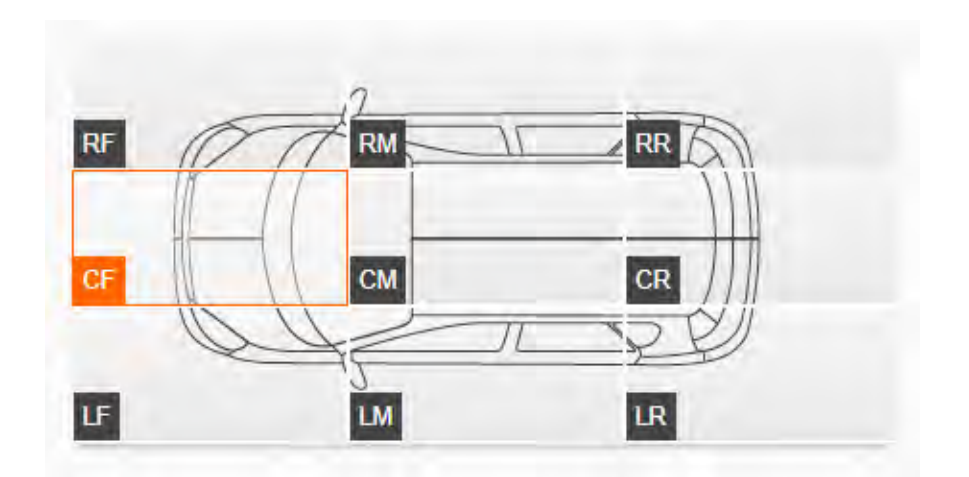

- $\triangleright$  You can see which area of the vehicle is highlighted as it will show with an orange outline.
- ➢ Once you have highlighted an area all the panels for that area of the vehicle will be shown on the bottom half of the screen.

#### <span id="page-33-1"></span>**2.2.Damage View**

➢ There is a dropdown which allows you to select how you view the panels for selection:

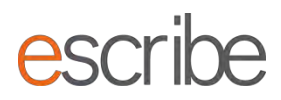

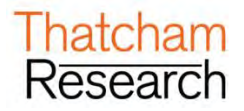

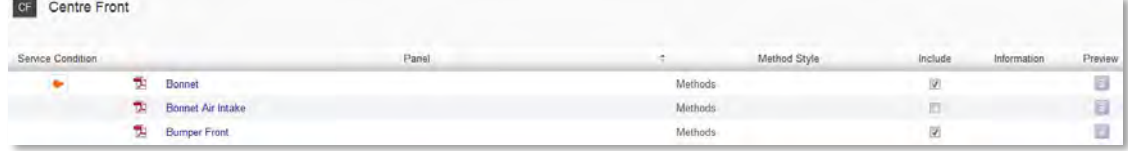

- ➢ For every panel you have a **Preview** option which will show you an information on Times for the panel you've selected:
- ➢ These values are before overlap has been removed and therefore should just be looked at as a guide.

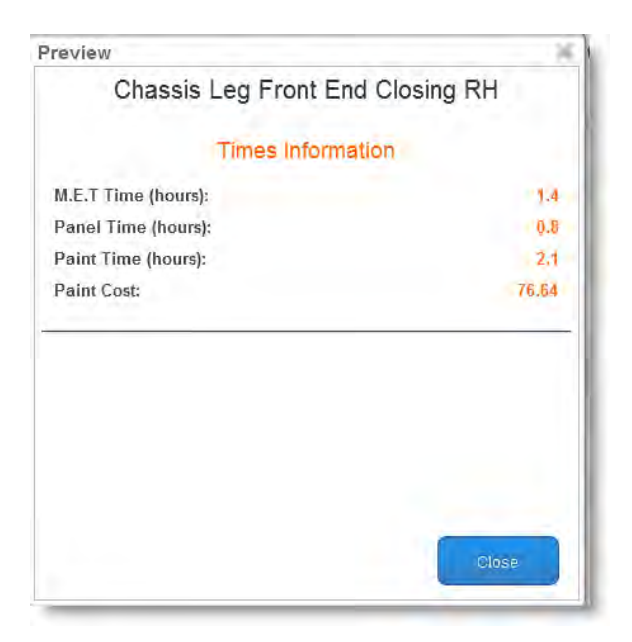

➢ **List View** is good for easily seeing what you have selected at a glance:

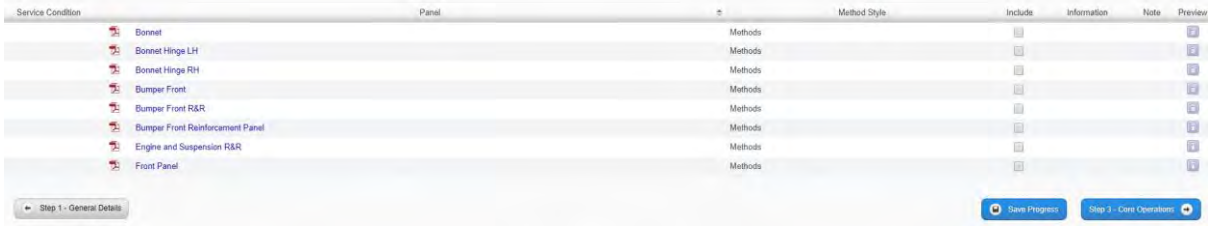

➢ **Service Condition Image View** is good for selecting by Thatcham produced panel images – particularly handy if you are using a tablet:

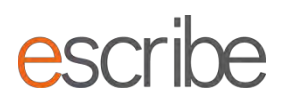

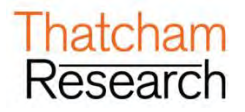

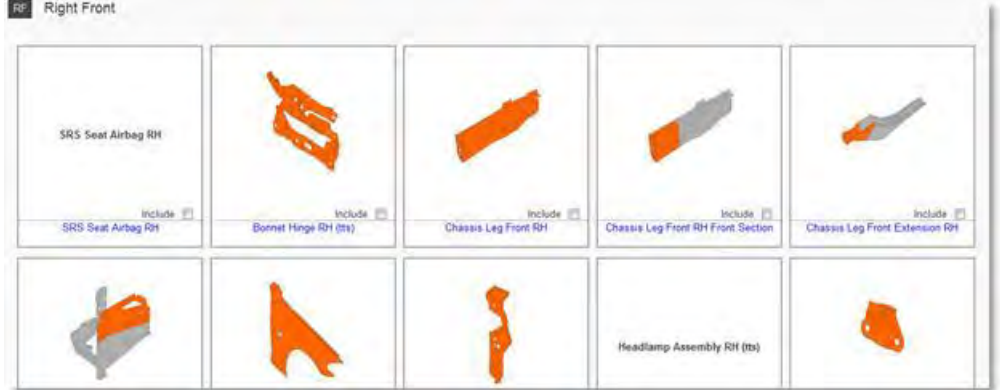

#### <span id="page-35-0"></span>**2.3.Adding Combinations of Damage**

- ➢ escribe can gather a combination of suggested panels for you for either a Light, Medium or Heavy collision on one of the 9 appraisal zones of the vehicle. The System will add panels across the vehicle which Thatcham believes will need to be reviewed following the impact. For example a heavy collision on the Right Front of the Vehicle will also pull in panels from the Centre Front of the vehicle.
- ➢ Select from the Combination dropdown:
	- o Light : Low speed/energy
	- o Medium: Medium/moderate speed/energy
	- o Heavy: High speed/energy
- $\triangleright$  Full details of combination information can be found in [Appendix](#page-51-0) A

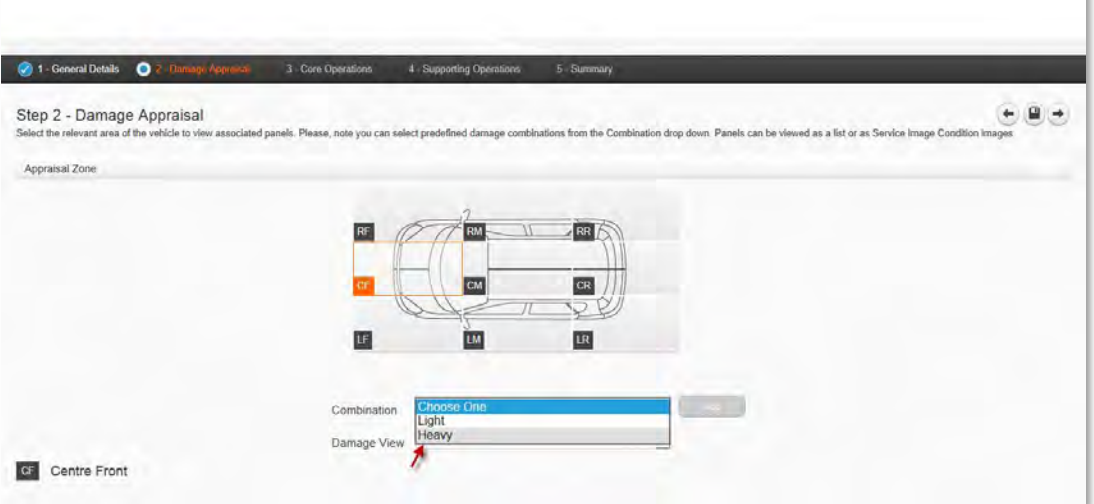

➢ The "Add" button will now become active. Click the "Add" button and click "Yes" to accept and add the panels to your repair specification:

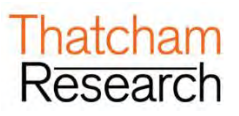

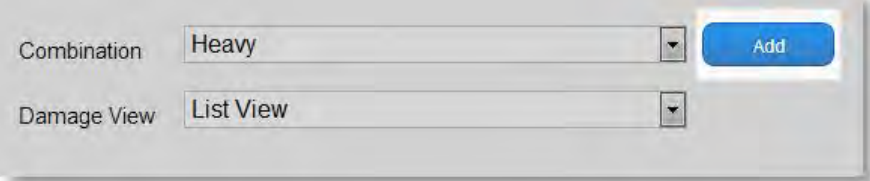

➢ You can review/update/deselect each panel for the selected appraisal zone in the list underneath. You do not have to use the **Combination** selector – **if you want to select individual panels you are able to do this**. You can also double check everything that has been added for the vehicle in **Core Operations**.

#### <span id="page-36-0"></span>**2.4.Viewing Individual Methods**

- ➢ When selecting methods for your repair specification you can view each individual method quickly by clicking on the blue description hyperlink.
- ➢ A new tab will open in your web browser which will show you the PDF of the method. You can save and/or print any PDF. **Please note that saving or printing PDF will mean that you may not have the most up to date versions of the methods in the future. Every time you download a method from escribe you can be sure that this is the most up to date version that Thatcham have published.**

#### <span id="page-36-1"></span>**2.5.Viewing Available Method Types**

- ➢ Where more than one method type is available you will be able to select a drop down list for the selected panel and tick the method type you need. The methods types available depend on what have been researched for your chosen vehicle. Possible method types are:
	- o **Thatcham Methods**: A practically researched panel replacement method that provides Safe, efficient, best practice processes, which are consistent across all manufacturers.
	- o **Thatcham Methods Extra:** A panel replacement method that is provided as a quick response to coverage analysis or customer feedback. Manufactures data is researched and provided in a consistent format.
	- o **Thatcham Ready2Repair:** A vehicle specific recommendation document, to raise awareness of considerations and issues that may occur when repairing a panel.

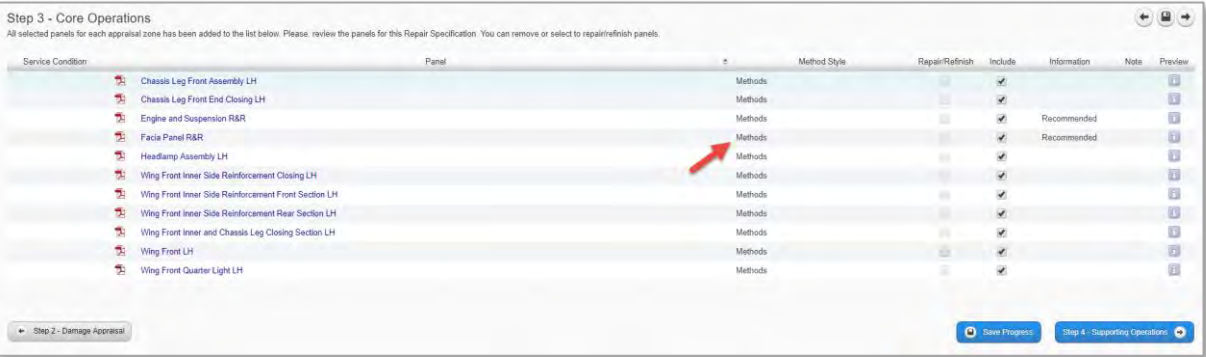

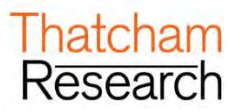

- ➢ When you click on the blue description hyperlink you will be shown the method matching your selection. If you have ticked two options they will both be displayed together when you click the link.
- ➢ Where only one type of method is available this will be selected by default.

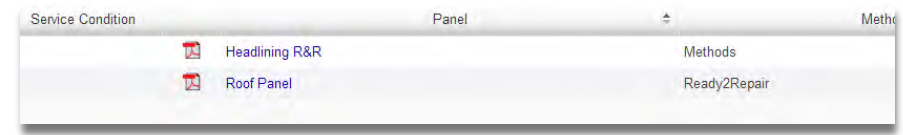

➢ Your selected method option will be included in you final method selection. If you have ticked two options they will both be included in the final methods selection.

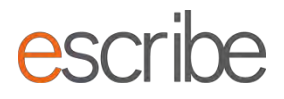

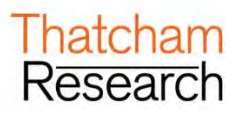

#### <span id="page-38-0"></span>**2.6.Selecting/Deselecting Individual Methods**

 $\triangleright$  You can select or unselect any panels using by ticking/unticking the Include checkbox

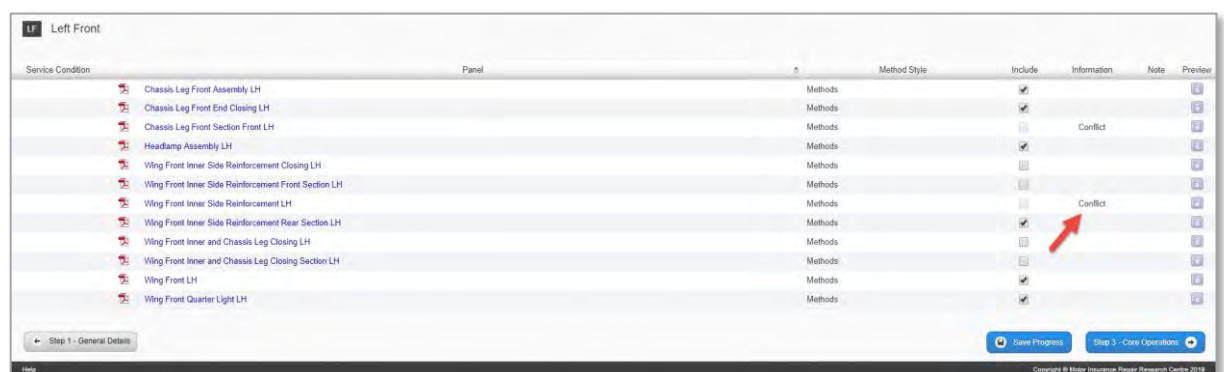

- $\triangleright$  You may also see two terms appear in the information column Conflict and Recommended
- ➢ Conflict against a panel means that it is a sub panel of an already selected panel. This means it is greyed out and unavailable for selection. This prevents from accidently including the same panel (or sub panel) twice which would have an implication on the Times calculation later on in the Repair specification. A panel showing as **Conflict** (conflict is with Chassis Leg Front RH above it):
- ➢ The other term is **recommended.** These appear following the addition of a collision Combination (such as Heavy) where Thatcham believe the panel is absolutely necessary for the repair specification at the level of damage. These panels can be removed in Step 3 should you need to remove them. There is a check to make sure you definitely want to add a level of collision damage when you click **"Add**". If you have added these in error you must go to the Home screen and return to this repair specification. The System will return you to a blank Step 3 allowing you to make a new submission. A panel showing as **Recommended**:

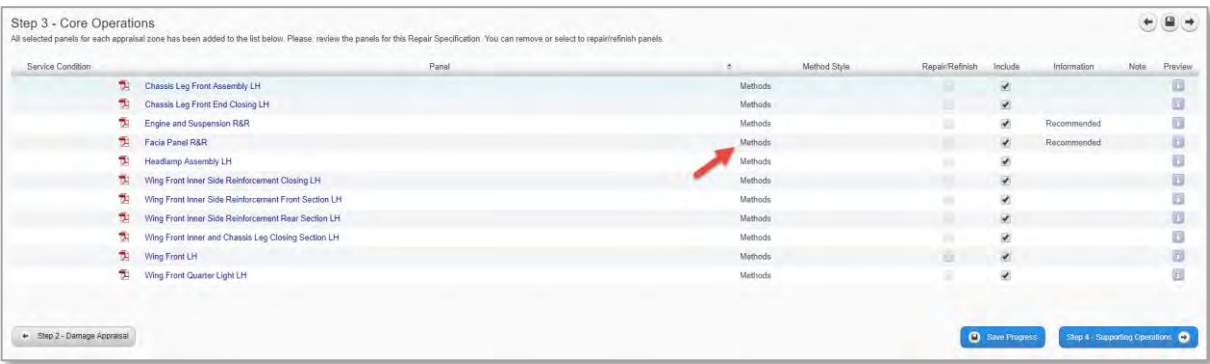

➢ When you are happy with the panels you have added for your repair specification click on the Core Operations button in the bottom right of the page to advance.

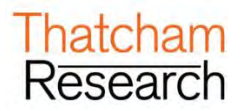

### <span id="page-39-0"></span>**3. Core Operations**

➢ This step is a chance for you to review the panels selected for the final full methods pack of the repair specification. Overview of the Step:

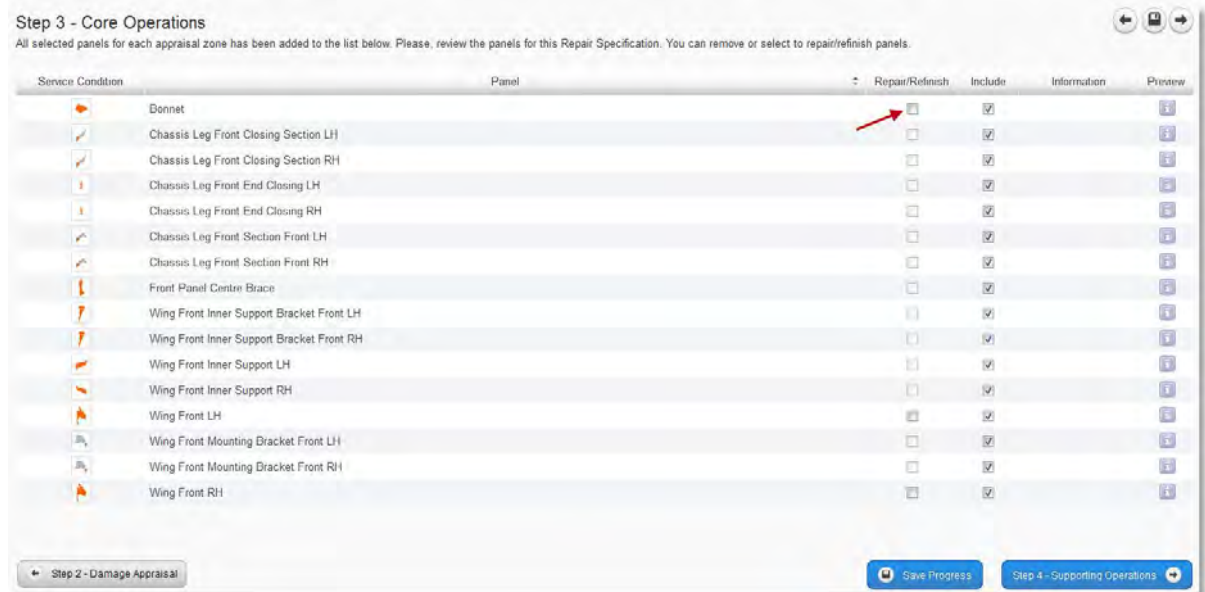

#### <span id="page-39-1"></span>**3.1.Removing Panels from the Final Repair Specification**

- ➢ You can choose to remove panels if you want at this stage. To do this you need to untick the Include checkbox and the panel will be removed.
- ➢ If you have a large number of panels selected you may need to view multiple pages on this step to see all the panels you require. When you are happy with the information on this Step click the blue button in the bottom right to proceed to the **Summary.**

### escr **The**

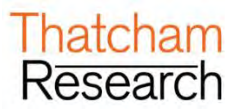

### <span id="page-40-0"></span>**4. Summary**

- ➢ This Step displays back to you all the information you have entered for your repair specification together with calculations the System has made and demonstrable breakdowns of how any Times have been achieved.
- ➢ You will find three different options:
	- o View Methods Pack
	- o View Summary Report
	- o View M.E.T. Strip and Refit Report

#### <span id="page-40-1"></span>**4.1.View Methods Pack**

➢ Here you can select what sections you view in your Methods Pack. The checkbox list shows you all the panels you have selected plus all the standard and safety sections based on the choices which you made in Damage Appraisal:

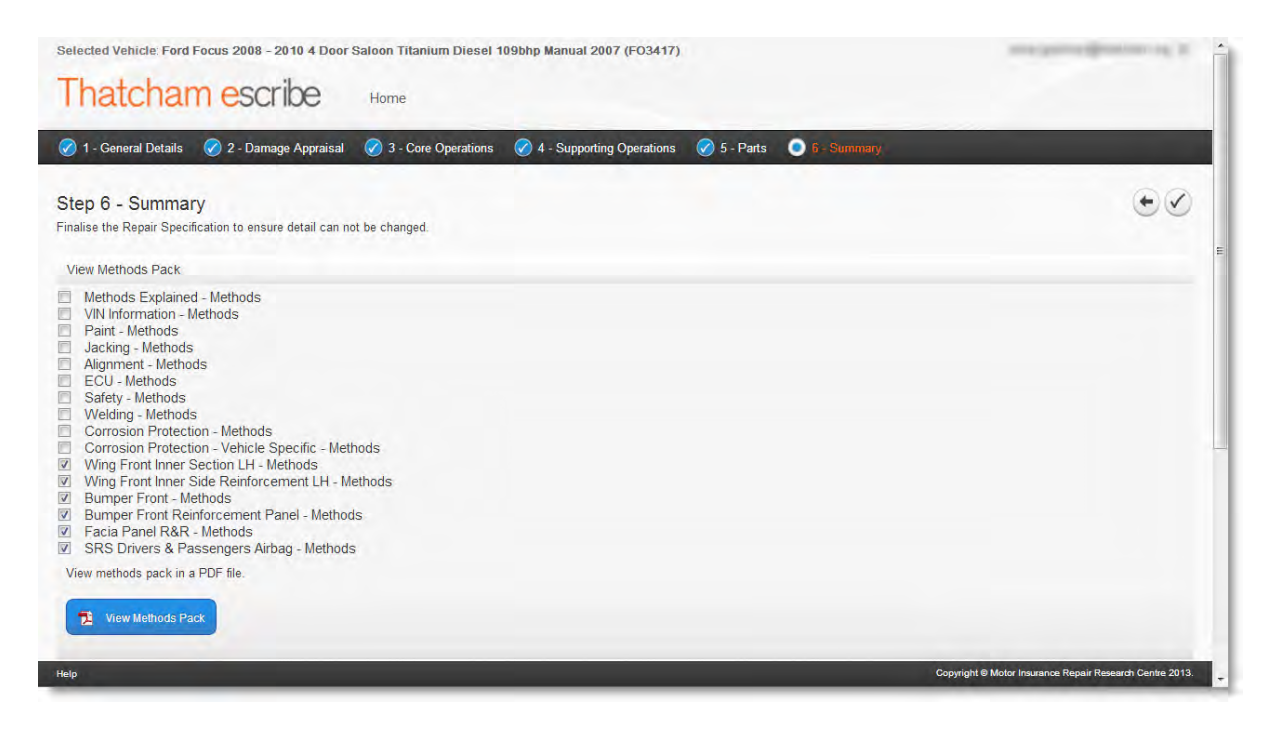

➢ The default selection is to include only the selected panels from Damage Appraisal section. If you want to include some of the standard sections, or don't want to view all the Methods for panels you have selected, all you need to do is tick or untick the checkbox:

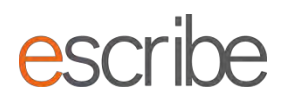

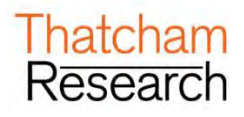

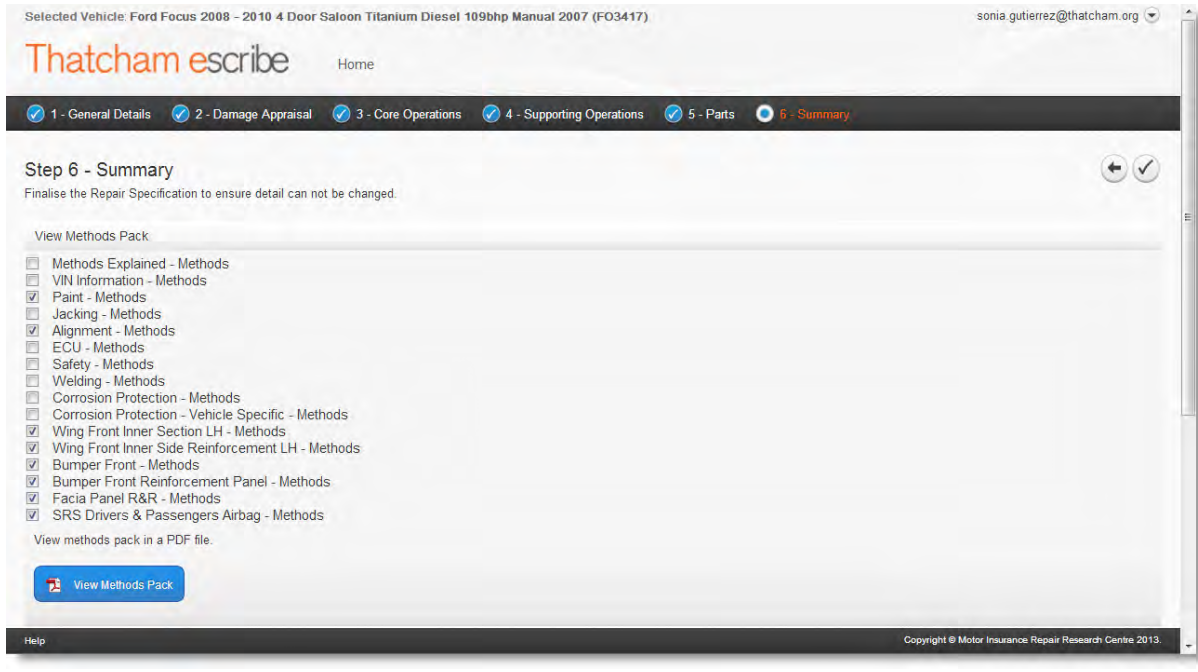

- ➢ When you are happy with your selection click on the button to view all the latest methods you have selected in your repair specification in a single PDF file. The PDF will open in a new tab on your internet browser. You can choose to save or print this file; however the only way to guarantee the latest Thatcham methods is to click on the **"View Methods Pack"** button of your saved repair specification:
	- Wing Front Inner Side Reinforcement LH Methods
	- **■** Bumper Front Methods
		- Bumper Front Reinforcement Panel Methods
		- Facia Panel R&R Methods
		- SRS Drivers & Passengers Airbag Methods

View methods pack in a PDF file.

View Methods Pack

- ➢ You can update your selection and view an updated Methods Pack as many times as you need
- ➢ When you save or move to another screen you current selections will be retained so that the next time you view the page your settings will be remembered
- ➢ Safety sections relating to a selected panel will always be shown to you as this is important information for you to be aware of every time you view the Methods Pack.

#### <span id="page-41-0"></span>**4.2.View Summary Report**

➢ This is exactly the same information offered in **Summary** presented in a printer friendly format with an option on the screen to print:

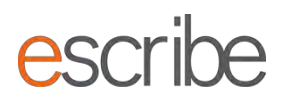

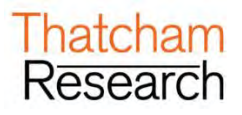

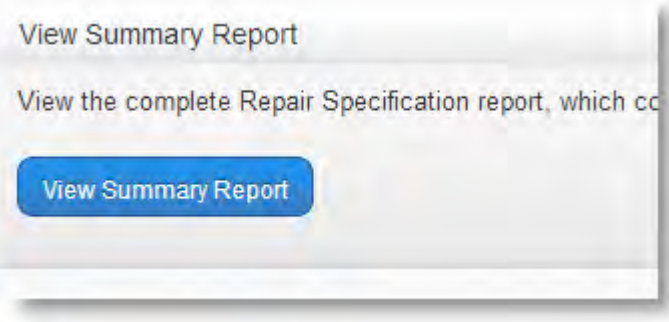

#### **4.2.1. Details Summary**

- ➢ The Details Summary provides an overview of all the information you need to know on your repair specification. Some of the information provide includes:
	- Repair Specification Reference
	- Date of repair specification (this will be locked in by finalising the repair specification)
	- Vehicle used by the System as the times source for calculations

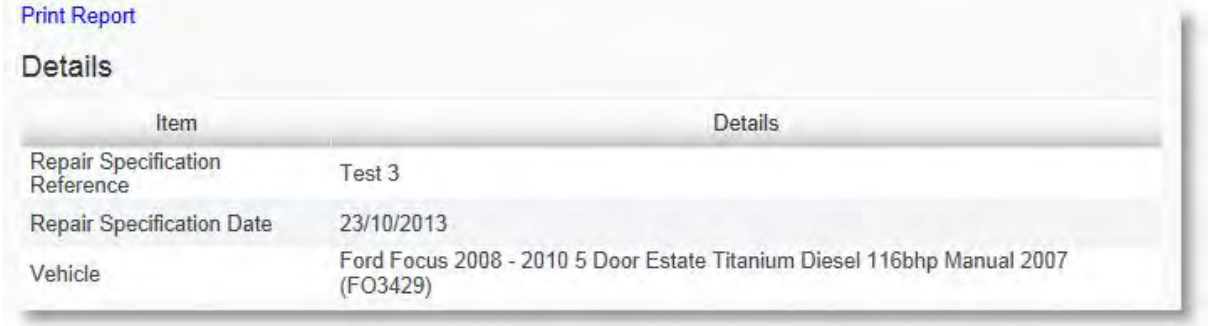

#### **4.2.2. Panels Summary**

 $\triangleright$  This section shows all of the panels selected in the repair specification. If you have selected any panels for repair/refinish these will show with an X in the Repair/Refinish column. Sizes and any corrosion information are also displayed here.

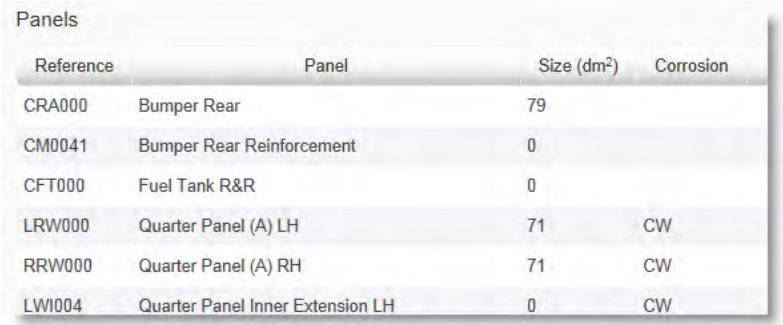

#### **4.2.3. Methods Operational Detail**

➢ Here you can see any method operational detail for selected panels to successfully complete your job. Just click on the panel to see the operation advice:

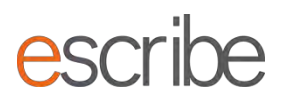

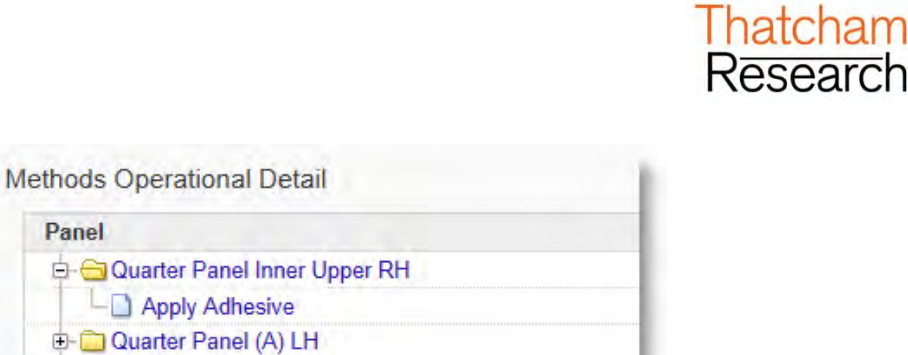

#### <span id="page-43-0"></span>**4.3.View M.E.T. Strip and Refit Report**

Panel

**D-C** Quarter Panel (A) RH

Quarter Panel Inner Upper LH

➢ This is exactly the same information offered in Summary presented in a printer friendly format with an option on the screen to print:

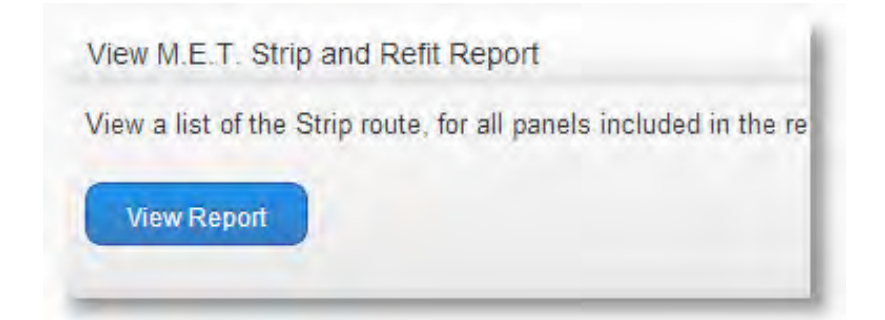

# Thatcham escribe

M.E.T Strip and Refit Report

#### **Print Report**

Guide 1 (24/09/2013 22:55)

Ford Focus 2008 - 2010 4 Door Saloon Titanium Diesel 109bhp Manual 2007 (FO3417)

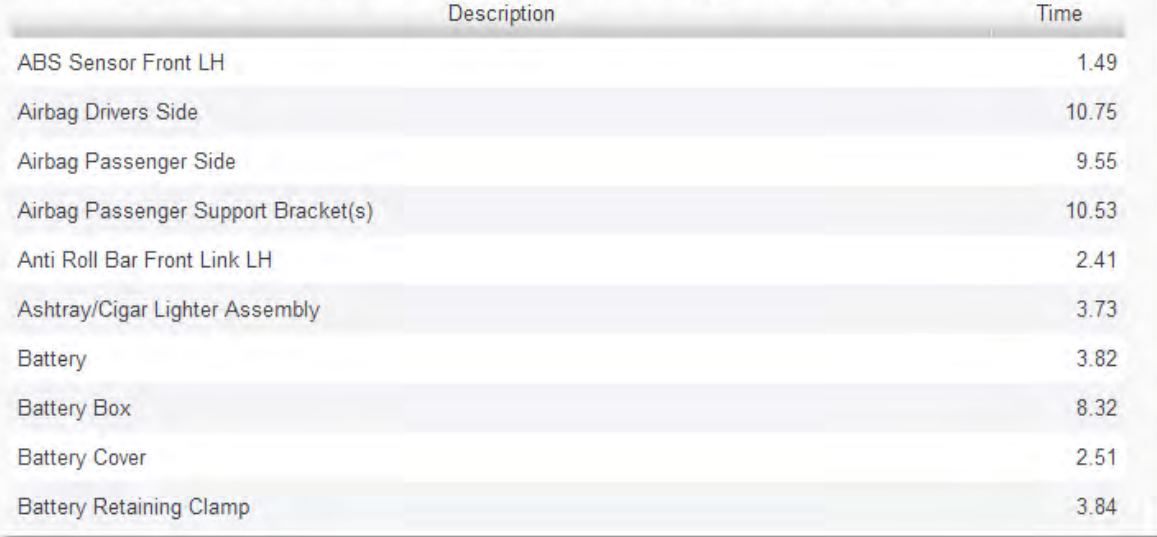

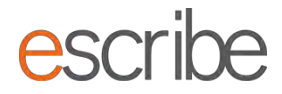

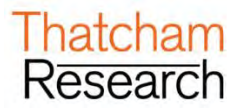

#### <span id="page-44-0"></span>**4.4.Finalise Repair Specification**

➢ Once you are happy with your Repair Specification click this button to lock in all System calculations including all Times calculations.

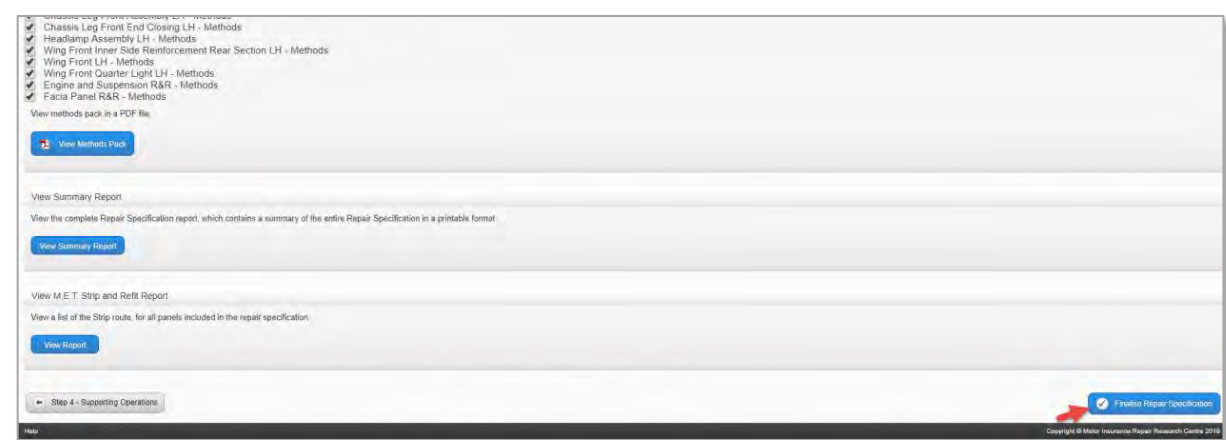

➢ To begin a new repair specification or search for an existing specification just click the word "**Home"** at the top of the screen.

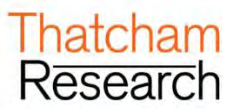

# <span id="page-45-0"></span>**G.WORKFLOW COMBINATIONS**

- ➢ In addition to the above workflows where one information type can be retrieved, the following combinations can also be accessed:
	- Times and Methods
- ➢ The system will always default the workflow selection to the richest workflow type as per data held against the vehicle.

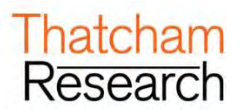

### <span id="page-46-0"></span>**H.VIEWING YOUR EXISTING REPAIR SPECIFICATION**

The top section of the Home page shows you the ten most recently created repair specifications. You can search through and view **any** of the repair specifications which have been created by all Users that are a part of your Company or site.

### <span id="page-46-1"></span>**1. Ways to Search for a Repair Specification**

- ➢ You can search for an existing repair specification on the **View your existing repair specification** section. There are 3 ways to search:
	- **By Reference**
	- By Registration Mark
	- By VIN

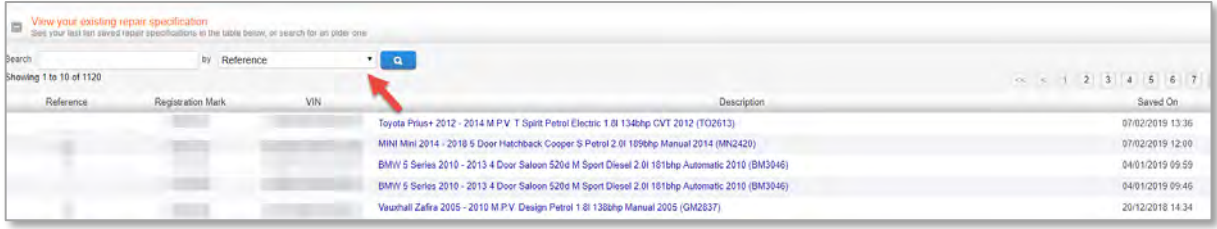

- ➢ Please search for full terms in the textbox, for example for Registration Marks search without a space and in full capital letters.
- ➢ You can only search by one term at a time; however the System will return all repair specifications which match that term.How to View an Existing Repair Specification
- <span id="page-46-2"></span>➢ Once you have returned some results from your search all you need to do to view the repair specification is click on the blue link in the description.
- ➢ The System will return you to the last saved screen in the workflow of the repair specification.

# <span id="page-46-3"></span>**2. Getting Back Home**

➢ If you need to get back to the Home screen at any time during the repair specification process all you need to do is click on the word **"Home"** or the **"Thatcham escribe"** icon:

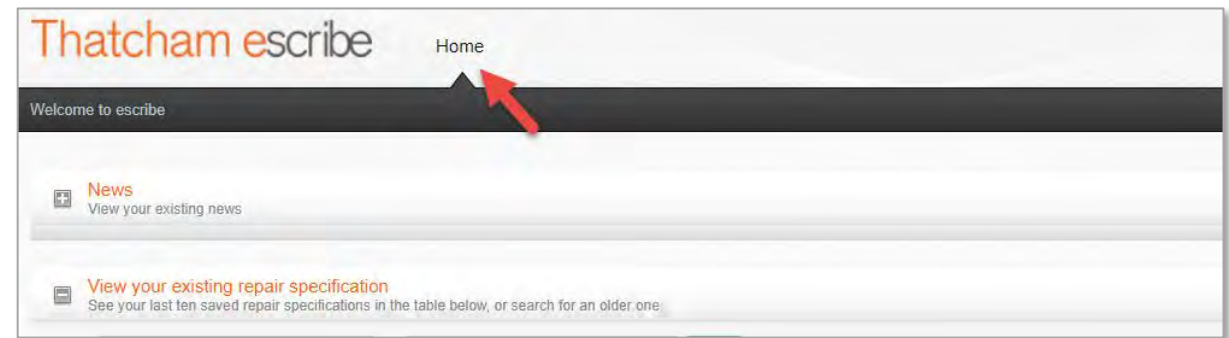

➢ Please note that the Repair Summary Report and any Methods viewed will open in a new browser tab, maintaining the repair specification in the original tab. The easiest way to get back to the repair specification from PDF Methods or the Summary Report print view is to close the active browser tab.

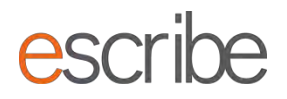

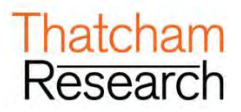

### <span id="page-47-0"></span>**3. Vehicle in Focus**

➢ At any time in the Repair Specification workflow you can see the vehicle you are working on by looking at the top left of the screen:

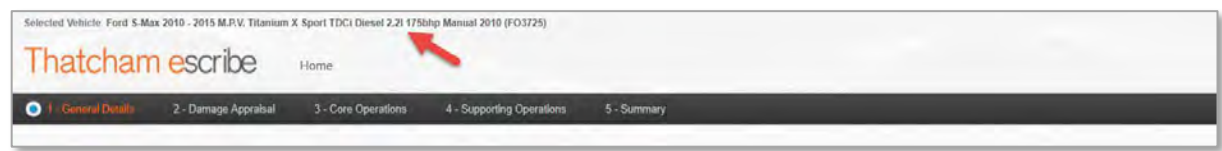

➢ Please note that focus is lost from a Vehicle when you go to the Home screen as you have exited the workflow.

### <span id="page-47-1"></span>**4. Refresh Home Screen**

➢ There is the option on the Home screen to refresh the listed existing repair specifications so that you can see the latest work completed by any colleagues:

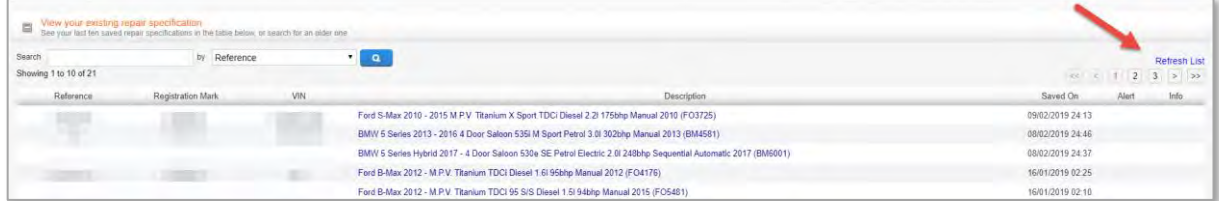

### <span id="page-47-2"></span>**5. Locked items on the Home Screen**

➢ If any other Users in your Company are completing a repair specification which has already been saved then you will see this on the Home screen – the description will be in grey text (not a link) and the information column will tell you that it is locked:

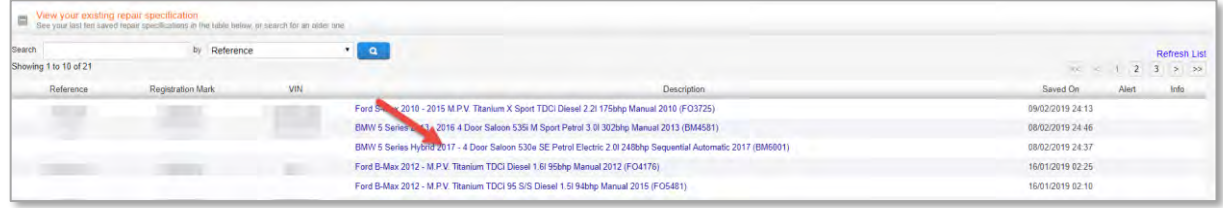

➢ The repair specification will become unlocked once the other User has exited it. If you refresh the Home screen then the repair specification will then be available for you to view/update.

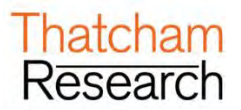

### <span id="page-48-0"></span>**6. Saving Your Repair Specification Mid-Flow**

➢ You can save your repair specification at any of the Steps and return to it in the future to complete. There is a **"Save Progress"** button at the bottom of every step by the **"Next Step"** button:

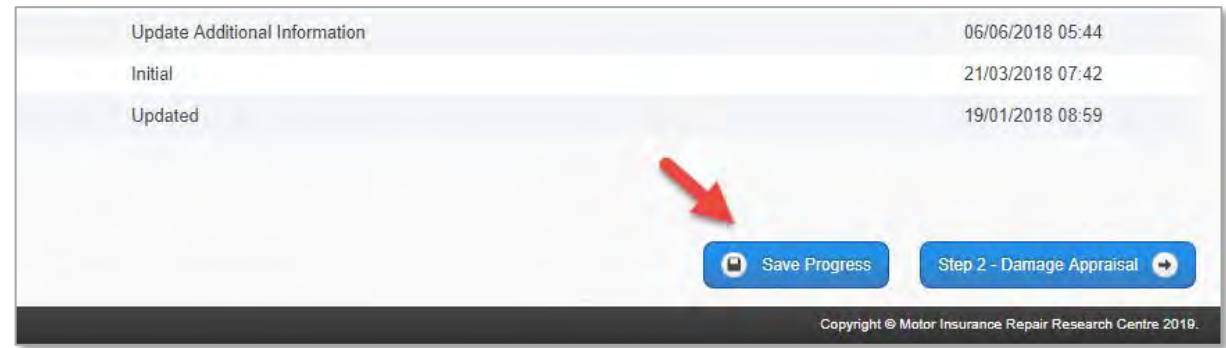

 $\triangleright$  And there is an icon at the top of every step (there are also arrows to go back or forwards beside this icon):

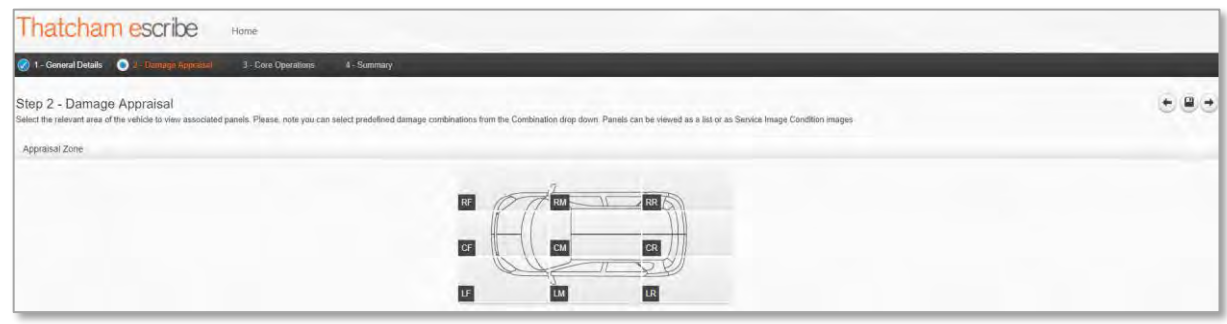

➢ Your repair specification is saved automatically by the System each time you advance to a new Step.

### <span id="page-48-1"></span>**7. Unlocking & Creating a New Version**

- $\triangleright$  If you have finalised a repair specification and you want to revisit it and create an updated version, you can do this without having to enter all the Vehicle information for a second time.
- ➢ Go to **Summary** and click on the **"Unlock Repair Specification"** button in the bottom right:

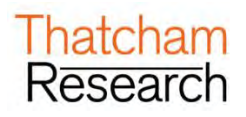

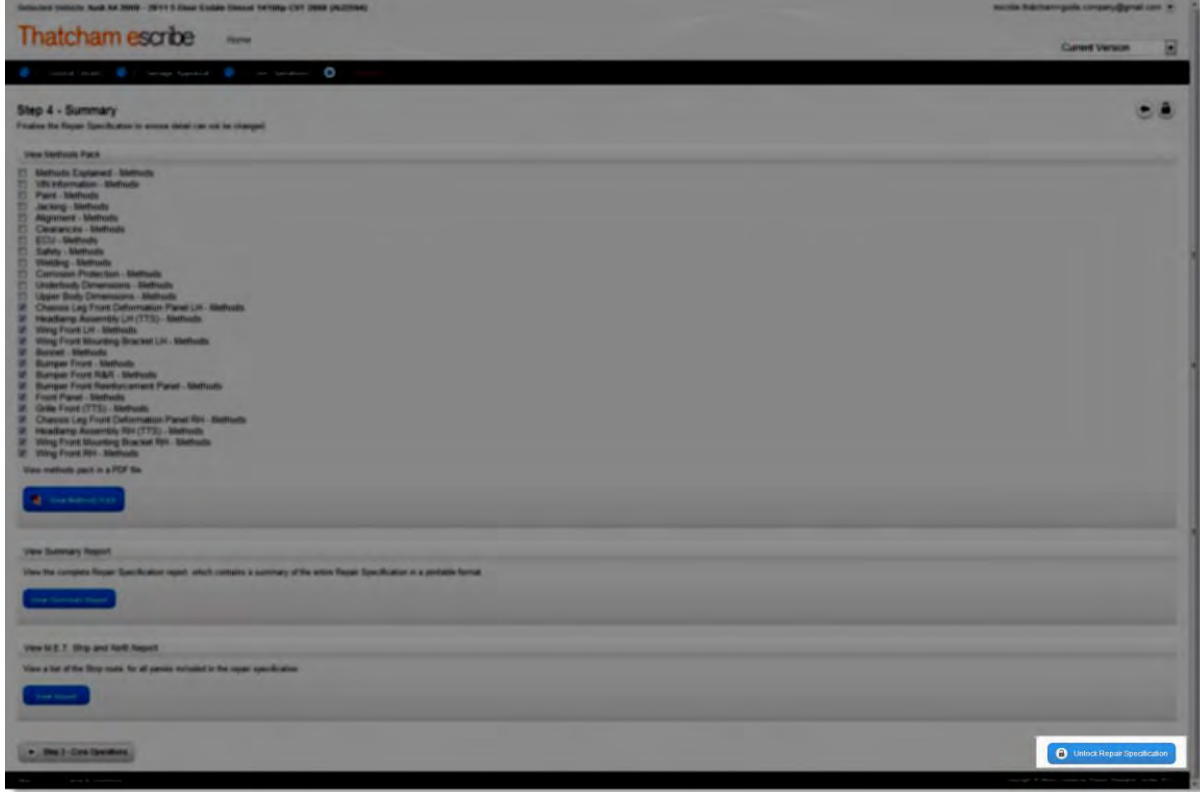

➢ You will be asked if you are sure you want to proceed:

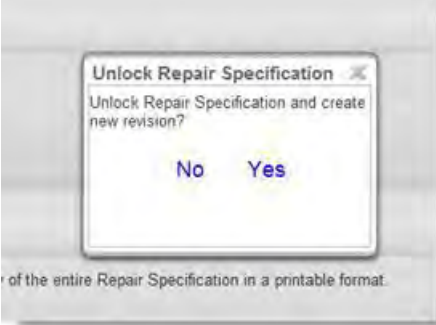

- ➢ Click "**Yes"** and a new version will be created. The integrity of the original will be maintained but you will be able to create a new repair specification based on the Vehicle information you have already entered.
- ➢ You can visit any of the Steps to enter new data for your new version. The new version will be saved the next time you save a Step. You can see the new version and flick between version in the top right of the screen via a dropdown menu. Versions are easily identified by the date and time that they were finalised:

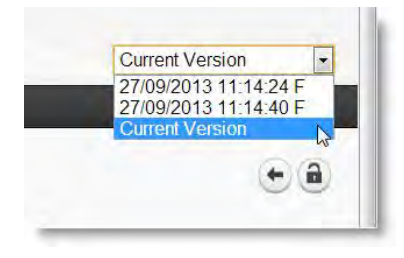

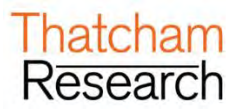

### <span id="page-50-0"></span>**I. SUPPORT INFORMATION**

➢ If you have any feedback, cannot find any of the answers to the queries you have in this or any of the other escribe user guides then you can contact escribe support:

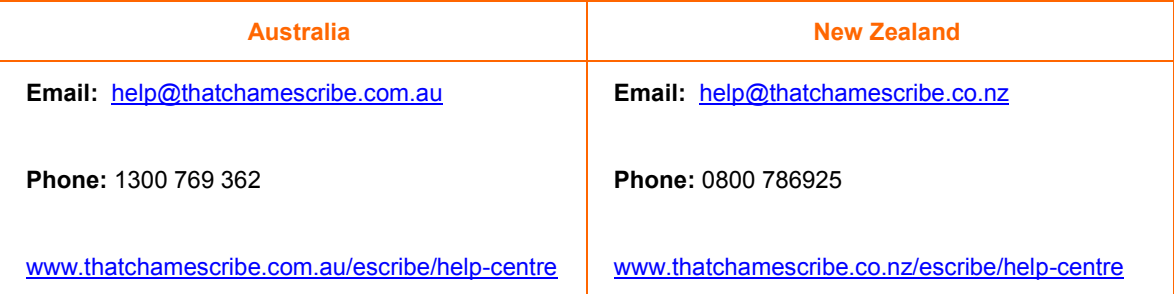

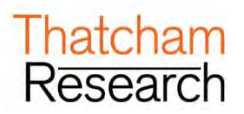

### <span id="page-51-0"></span>**J. APPENDIX A: COMBINATION INFORMATION**

- $\triangleright$  Combinations are provided as starter points for damage assessment based on typical accident scenarios, applying Thatcham's unique research knowledge by providing relevant panel associations for inclusion within the repair specification.
- ➢ Standard combinations provided can also have single panels or combination panels added to or removed. (All work type time overlap will automatically be calculated by the system)
- $\triangleright$  When adding certain combination panels, a Methods advice function will advise and automatically add replacement or remove and refit panels (recommended panels) which Thatcham have deemed necessary to enable the correct fitment method of the selected panel.

# <span id="page-51-1"></span>**1. Front Combinations**

- $\triangleright$  Light (F1 R/L F2):
	- o RF/LF: Low speed/energy frontal- impact direction offset to corner
	- o CF: Low speed/energy frontal- impact direction central
- ➢ Medium (F5 R/L F6):
	- o RF/LF: Medium energy frontal impact direction offset to corner bespoke to the vehicle design typically includes structural short section panels
	- $\circ$  CF: Medium energy frontal impact direction central bespoke to the vehicle design typically includes structural short sections for centre and both corners
- ➢ Heavy (F3 R/L F4):
	- o RF/LF: High speed/energy frontal impact direction offset to corner typically including structural components
	- o CF: High speed/energy frontal impact direction Central typically including structural components for centre and both corners

### <span id="page-51-2"></span>**2. Side Combinations**

- ➢ Light (S1 R/L S2 R/L):
	- o RM/LM: Low speed/energy side impact offset to side
- ➢ Medium (S4 R/L):
	- o RM/LM: Medium energy side/swipe impact direction typically including all cosmetic components/panels
- ➢ Heavy (S3 R/L):
	- o RM/LM: High speed/energy side impact point central typically including structural component/panels in the B Post area

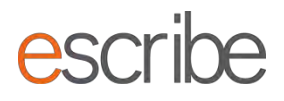

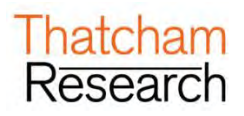

### <span id="page-52-0"></span>**3. Rear Combinations**

- $\triangleright$  Light (R1 R/L R6):
	- o RR/LR: Low speed/energy rear- impact direction offset to corner
	- o CR: Low speed/energy rear- impact direction central
- ➢ Medium (R5 R/L, R2):
	- o RR/LR: Medium energy rear direction offset to corner bespoke to the vehicle design typically includes section panels
	- o CR: Medium energy rear impact direction centre bespoke to the vehicle design typically includes section panels for centre and both corners
- ➢ Heavy (R3 R/L R4):
	- o RR/LR: High speed/energy rear impact direction offset to corner typically including structural components/panels
	- o CR: High speed/energy rear impact direction centre typically including structural components/panels for centre and both corners